Opinnäytetyö AMK

Konetekniikan insinööri

2021

Otto Rehelmä

# LAITESUUNNITTELUN SIIRTYMINEN 2D-SUUNNITTELUSTA 3D-SUUNNITTELUUN

Päiväkirjaopinnäytetyö

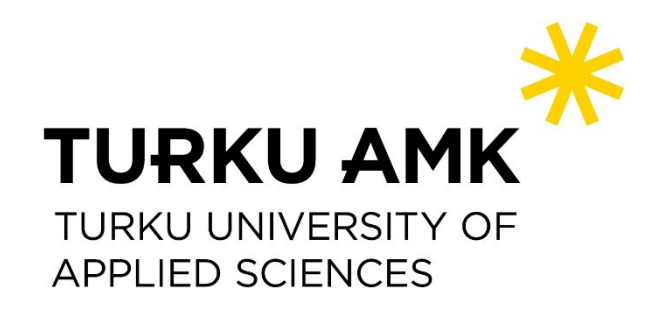

Opinnäytetyö AMK

Turun ammattikorkeakoulu

Konetekniikan insinööri

2021| 53 sivua

Otto Rehelmä

# Laitesuunnittelun siirtyminen 2D-suunnittelusta 3Dsuunnitteluun

Päiväkirjaopinnäytetyö

Tämän opinnäytetyön tarkoitusena oli seurata laitesuunnittelua ja sen muutosta suunnitteluohjelman vaihtuessa AutoCAD LT -ohjelmasta Solidworks-ohjelmaan. Työ toteutettiin satakuntalaisessa materiaalin käsittelyyn erikoistuneessa yrityksessä. Opinnäytetyö on päiväkirjamuotoinen. Raportointia tehtiin päivittäin ja jokaisen työviikon jälkeen kirjoitettiin viikkoanalyysi. Viikkoanalyysissä pohdittiin menneen viikon tapahtumia ja asetettiin tavoitteita tulevalle viikolle.

Raportointiviikkoja on seitsemän. Ensimmäiset kaksi viikkoa käsittelevät Solidworks-ohjelman koulutusjaksoa ja loput viisi suunnitteluprosessia uudella ohjelmalla. Koulutuksen aikana opeteltiin Solidworks-ohjelman käyttöä ja perusteita. Suunnitteluprosessin raportoinnissa käydään läpi yksityiskohtaisesti asioita, joita ohjelman käyttöä opetteleva suunnittelija kohtaa ensimmäisessä suunnittelutyössä.

Raportoinnin päättyessä yrityksellä on valmiiksi suunniteltu laite sekä suunnittelija, jolla on valmiudet jatkaa suunnittelua Solidworks-ohjelmalla. Yritys saa raportoinnista myös tietoa siitä, että millaisia haasteita uuden ohjelman käyttöönotto pitää sisällään. Kuten esimerkiksi ohjelman toiminta muiden käytössä olevien ohjelmien kanssa.

### Asiasanat:

Laitesuunnittelu, Solidworks, 2D-suunnittelu, 3D-mallinnus

Bachelor's Thesis

Turku University of Applied Sciences

Mechanical Engineering

2021 | 53 pages

Otto Rehelmä

# Device design's transition from 2D design to 3D design

Diary-based thesis

The purpose of this thesis is to follow device design and its change as the design software transitions from AutoCAD LT to Solidworks. The thesis is done in a company specializing in material handling. The thesis is in a diary-form. The thesis includes daily reporting and a weekly analysis which is written after every working week. The weekly analysis contains matters from the past week and sets the goals for next week.

There are seven working weeks in total. The first two weeks deal with the Solidworks-software's training period and the remaining five weeks the design process with the new software. The matters, which the designer learning to use the software faces in his first design work, are dealt with in detail in the design process reporting.

At the end of the reporting, the company has a pre-designed device and a designer who is capable to continue designing with Solidworks. The company will also receive information about the issues in introducing a new software. For example how Solidworks works with other softwares.

Keywords:

device design, Solidworks, 2D-design, 3D-modeling

### Sisältö

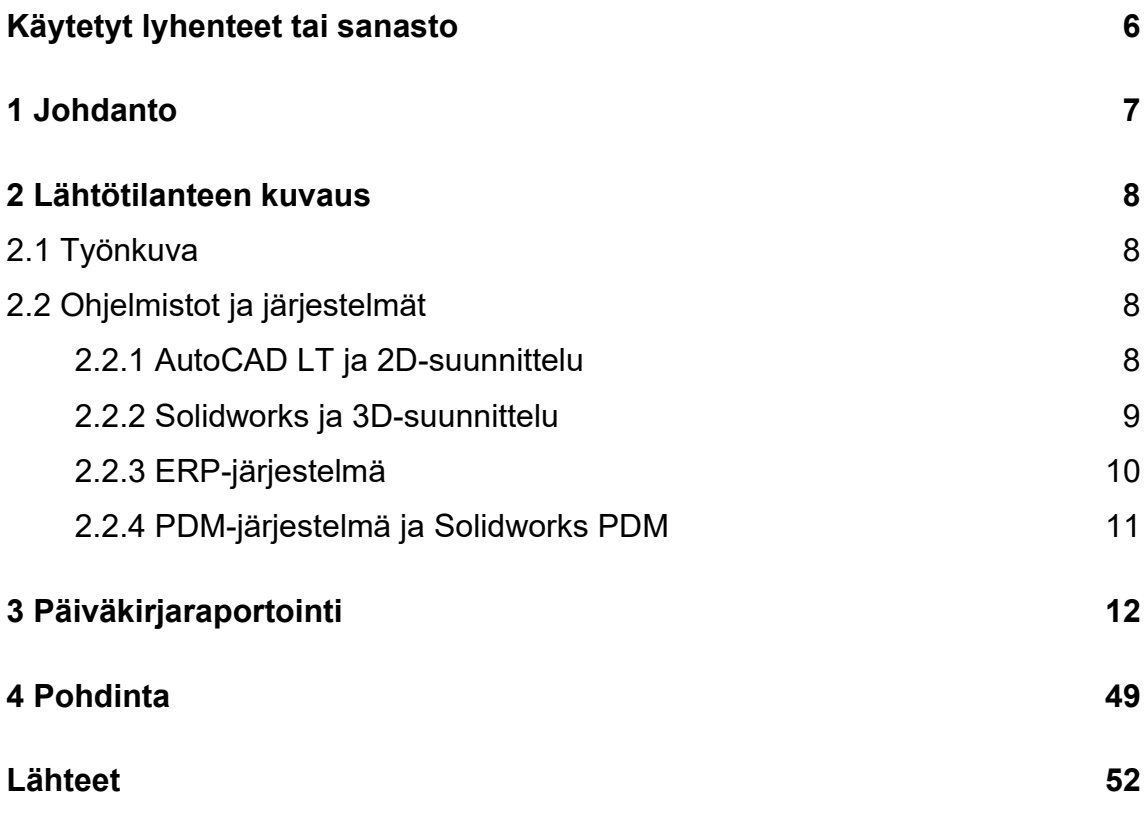

# **Kuvat**

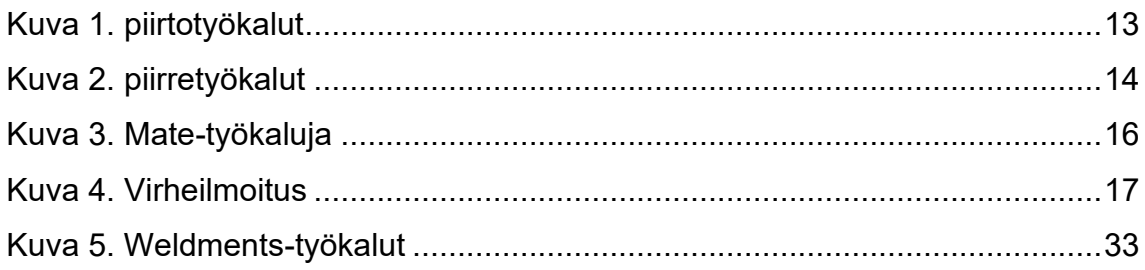

# <span id="page-5-0"></span>**Käytetyt lyhenteet tai sanasto**

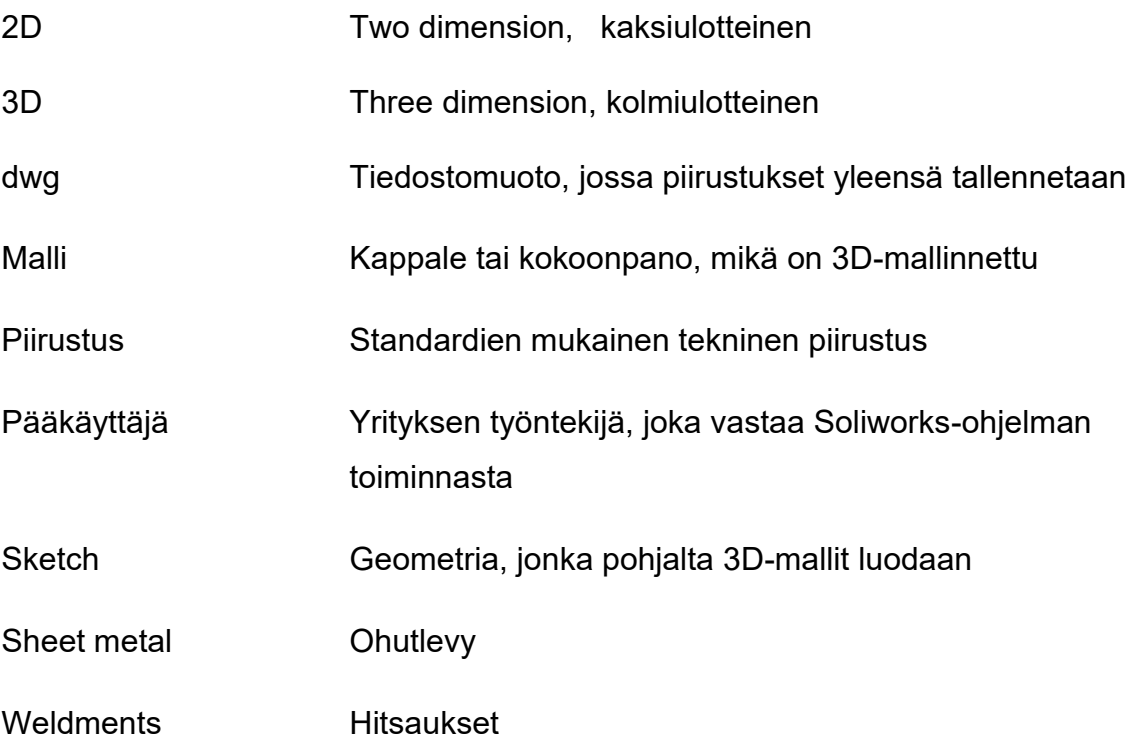

# <span id="page-6-0"></span>**1 Johdanto**

Opinnäytetyö on toteutettu päiväkirjamuodossa, ja sen seurantaväli on 21.9.2021–5.11.202, yhteensä seitsemän viikkoa. Päiväkirjaraportointi pitää sisällään päivittäisen raportoinnin ja viikottaisen analyysin kuluneen viikon tapahtumista. Opinnäytetyö käsittelee laitesuunnittelun siirtymistä 2Dsuunnitelusta 3D-suunnitteluun. Raportointi kertoo 3D-suunnitteluohjelman koulutuksesta ja ensimmäisestä suunnittelutyöstä uudella ohjelmalla.

2D-suunnittelusta siirtyminen 3D-suunnitteluun on hyvin ajankohtainen ja kiinnostava aihe niin yksittäisen suunnittelijan kuin globaalisti toimivan yrityksen näkökulmasta. Laitesuunnittelussa ollaan siirtymässä pienin askelin kohti 3Dsuunnitteluohjelmien käyttöä, kun 2D-ohjelmat ovat jäämässä taka-alalle. 2Dsuunnittelu ei kuitenkaan ole poistumassa kokonaan pitkään aikaan.

Korkeakouluista valmistuvat insinöörit ovat enimmäkseen opetelleet käyttämään 3D-suunnitteluohjelmia. Tässä opinnäytetyössä kerron, miten työkokemuksen ainoastaan 2D-suunnitteluohjelman käytöstä omaavana suunnittelijana sisäistin kahden viikon koulutuksen aikana 3D-suunnitteluohjelman käytön sekä miten pystyin ottamaan sen käyttöön päivittäisessä työskentelyssä.

Raportoidessani suunnittelutyötä kerron työnkulusta ja menetelmistä. Tuon esiin 3D-suunnitteluohjelman mahdollisuuksia ja suunnittelua helpottavia ominaisuuksia. Kerron myös 3D-suunnittelun haasteista ja ongelmista ja vertailen 2D-suunnittelua ja 3D-suunnittelua päivittäisellä tasolla.

### <span id="page-7-0"></span>**2 Lähtötilanteen kuvaus**

#### <span id="page-7-1"></span>2.1 Työnkuva

Työskentelen laitesuunnittelijana satakuntalaisessa yrityksessä, joka on erikoistunut materiaalin käsittelyyn ja kuljetukseen erilaisilla teollisuuden aloilla. Olin yrityksessä ensimmäisen kerran kesäharjoittelijana kesällä 2019 ja toisen kerran 2021, jonka jälkeen sain jatkaa yrityksessä vakituisena laitesuunnittelijana.

Työhöni kuuluu erilaisten laitteiden ja teräsrakenteiden suunnittelu. Käytännössä melkein kaikki rakenteet ja laitteet ovat aina erilaisia, joten vaihtelevuutta on suunnittelun kohteessa on hyvinkin paljon. Suunnittelutyötä olen tehnyt tätä ennen pelkästään AutoCAD LT -ohjelmalla ja tuottanut ainoastaan 2Dpiirustuksia. Nyt minulle tarjottiin mahdollisuus saada koulutus 3D-suunnitteluun. Tämän koulutuksen jälkeen ajatus olisi, että suurimman osan suunnittelusta teen Solidworks-ohjelmalla. AutoCAD LT ja 2D eivät kuitenkaan ole poistumassa kokonaan ja jotkut asiat tehdään jatkossakin AutoCAD LT -ohjelmalla.

<span id="page-7-2"></span>2.2 Ohjelmistot ja järjestelmät

Yrityksessä käytössä on monta ohjelmaa sekä suunnitteluun että tietojen hallintaan. Niiden kaikkien pitää toimia saumattomasti yhteen, jotta työskentely onnistuu.

#### <span id="page-7-3"></span>2.2.1 AutoCAD LT ja 2D-suunnittelu

AutoCAD LT on yhdysvaltalaisen Autodesk, lnc.:n 2D CAD-suunnitteluohjelma. Autodesk perustettiin 1982, ja sen pääkonttori sijaitsee San Rafaelissa Kaliforniassa. (Autodesk Inc., 2021.) AutoCAD LT on yrityksemme tärkein ja eniten käytössä oleva suunnittelualusta. Sen käyttö kuuluu käytännössä kaikkien yrityksessä työskentelevien ihmisten jokapäiväiseen arkeen.

2D-suunnittelu AutoCAD LT -ohjelmalla perustuu teknisen piirtämisen standardeihin. Teknisen piirustuksen tarkoitus on esittää kappale yksikäsitteisesti. Kappaleet tai asiat esitetään standardisoiduilla viivoilla. Viivojen paksuudet ja väri on määritelty myös tarkasti. Sääntöjen ja käytäntöjen ollessa standardisoituja tekninen piirtäminen on globaalisti ymmärrettävä tapa esittää dataa. (Pere 2012,1-1–1-2.)

2D-suunnittelussa suunnittelija tekee itse kaiken työn ilman suurempaa automatiikkaa. Kaikki komennot suoritettaan vaiheittain tekemällä valintoja tai syöttämällä arvoja, mitä ohjelma kulloinkin pyytää. Niiden perusteella ohjelma luo suunnittelijan haluaman viivan tai muodon piirustusarkille. Suunnittelija tekee itse kaiken, mitä arkille syntyy, eikä ohjelma esimerkiksi tarjoa apua projektioiden tai leikkausten luontiin.

#### <span id="page-8-0"></span>2.2.2 Solidworks ja 3D-suunnittelu

Solidworks on 3D CAD -ohjelma, jonka kehitti vuonna 1993 Jon Hirschstick. Solidworks oli ensimmäinen markkinoille tullut windows-pohjainen mekaniikkasuunnittelu ohjelma. Vuonna 1997 ranskalainen yritys Dassault systems osti Solidworks-ohjelman. Dassault systemes on maailman kärjessä kehittämässä tuotteen elinkaaren hallinta ratkaisuja. (Dassault Systemes 2021.)

3D-suunnittelussa luodaan 3D-malli, joka voi olla lanka-, pinta,- tai tilavuusmalli. Ensimmäiset 3D- mallit olivat lankamalleja. Niitä ei enää nykyään juurikaan käytetä koska ne eivät ilmaise kappaleen tilavuutta. 3D-suunnittelu on piirre pohjaista toisin kuin 2D-suunnittelu. Piirrepohjaisessa suunnittelussa 3D-mallin rakenteesta jää suunnitteluohjelman piirrepuuhun piirrehistoria. Se kertoo, että millaisessa järjestyksessä 3D-malli on mallinnettu. (Pere 2012, 2-18–2-19.)

Solidworks-ohjelmalla luodaan kolmea erilaista tiedostotyyppiä. Part-tiedostoja, Assembly-tiedostoja, sekä Drawing-tiedostoja. Part-tiedostot ovat yhden osan tiedostoja, johon mallinnetaan yksi komponentti. Assembly-tiedosto on kokoonpanotiedosto, jossa useamman Part-tiedoston voi yhdistää isommaksi kokonaisuudeksi. Drawing-tiedosto eli piirustustiedosto luo valitun 3D-mallin pohjalta teknisen piirustuksen. (Dassault Systems 2015, 11.)

Solidworks-ohjelmalla 3D-mallin tekeminen aloitetaan luomalla valitulle piirtotasolle viivoja ja muotoja. Niiden pohjalta, erilaisia työkaluja käyttäen, saadaan tietokoneen näytölle 3D-malli.

#### <span id="page-9-0"></span>2.2.3 ERP-järjestelmä

ERP (Enterprise Resource Planning)-järjestelmä on järjestelmä, joka tehostaa yrityksen prosessin hallintaa. Järjestelmä helpottaa tiedon kulkua yrityksen sisällä ja antaa mahdollisuuden analysoida dataa helpommin. ERP-järjestelmä vähentää eri ohjelmien tarvetta. Se poistaa käytöstä useamman eri ohjelman. Esimerkiksi ERP-järjestelmä voi pitää sisällään projektinhallinnan, työajanseurannan, resurssienhallinnan ja laskutuksen. Järjestelmä siis ajaa monen eri ohjelman asian. (Taimer Oy 2018.)

ERP-järjestelmiä on monia erilaisia, ja ne soveltuvat eritavalla eri aloille ja eri kokoisille yrityksille.

Erilaisia ERP-järjestelmiä:

- Microsoft Dynamics
- Odoo
- SAP
- **Sage**

#### <span id="page-10-0"></span>2.2.4 PDM-järjestelmä ja Solidworks PDM

PDM (Product Data Management) -järjestelmä on tuotetiedonhallintajärjestelmä. Yritys käyttää PDM-järjestelmää, jotta yrityksen omistama data pysyisi hallittavissa. (PLM Group Suomi Oy.)

PDM-järjestelmä tallentaa tiedon metadatan perusteella. Metadata on tietoa tiedosta. Metadatan perusteella järjestelmä osaa arkistoida tiedon niin, että sen voi löytää useampaa eri reittiä, eri hakuparametreillä. Näin yksittäinen tiedosto ei ole sidottuna mihinkään yhteen paikkaan. ( PIMVendors.com B.V.)

Tärkeä ominaisuus PDM-järjestelmässä on versioiden hallinta. Versioiden hallinta tarkoittaa sitä, että järjestelmä antaa käyttöön aina viimeksi muokatun tallennetun tiedoston. Näin tiedostoista ei synny kopioita ja saatavilla on aina viimeisin versio tallennetusta tiedosta. Järjestelmä pitää huolen muutosten hallinnasta, jolloin kaksi eri ihmistä ei pääse samaan aikaan muokkaamaan mitään tiedostoa samaan aikaan. Järjestelmä myös kertoo, että kuka on viimeisimpänä muokannut tiedostoa. (PIMVendors.com B.V..)

Solidworks PDM-järjestelmä on Windows pohjainen. Käyttökokemus on siis hyvin samanlainen, kuin Windows-käyttöjärjestelmän perinteisen kansiorakenteen käyttö. Tallennettaessa PDM-järjestelmään tietoa, se tallentuu tietoholviin. Tietoholvi ei fyysisesti sijaitse missään, vaan se toimii pilvipalveluna. Näin järjestelmä poistaa tiedon häviämisen mahdollisuuden. (Levanen, 10-14.)

PDM-järjestelmä toimii käytännössä niin, että suunnitellessa minulla ei ole omalla tietokoneella yhtäkään 3D-mallia tai piirustusta vaan ne kaikki on tallennettuna Solidworks PDM-järjestelmään. Silloin minulla on aina viimeisin muokkaamani 3D-malli ja jatkan suunnittelua juuri siitä, mihin viimeiseksi olen jäänyt. Jos joku muu haluaa muokata juuri minulla suunnittelussa olevaa 3Dmallia niin silloin minun pitää palauttaa malli tietoholviin ennen kuin, toinen henkilö pääsee tekemään siihen muutoksia. Seuraavaksi, kun avaan muokatun tiedoston näen järjestelmästä, että kuka on viimeksi tiedosta muokannut. Tiedostojen käsittely on näin helppoa ja turvallista.

# <span id="page-11-0"></span>**3 Päiväkirjaraportointi**

Viikko 1

21.9.2021

Koulutuspäivä 1

Tänään alkoi koulutukseni, joka mahdollistaa 3D-suunnitteluohjelman käytön laitesuunnittelijan työssäni. Suunnitteluohjelma, jonka käyttöön minut koulutetaan on Solidworks. Koulutuksen järjestää Cadworks, joka on suomalainen Solidworks-jälleenmyyjä.

Koulutus alkoi perusteista. Täysin ohjelmaa tuntematon suunnittelijakin pystyi heti saaman ajatuksesta ja sen toimintaperiaatteesta kiinni. Minulle ohjelma oli jo hieman tuttu opiskeluajoilta. Lähdimme ensimmäiseksi tutustumaan käyttöliittymään, jonka jälkeen siirryimme peruskomentoihin ja luonnosten eli Sketchien luomiseen. Sketcheistä saadaan erilaisten piirretyökalujen kanssa 3Dmalli tietokoneen näytölle.

Perus piirretyökaluja ovat:

- Extruded boss/base, materiaalia lisäävä
- Extruded cut, materiaalia vähentävä
- Swept boss, materiaalia lisäävä, noudattaen tiettyä janaa
- Fillet, pyöristykset
- Chamfer, viisteet
- Hole wizard, reikien teko

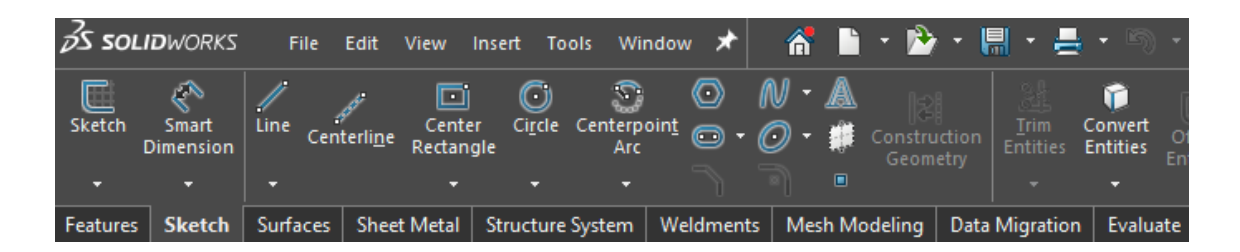

Kuva 1. Piirtotyökalut.

<span id="page-12-0"></span>Tärkeä asia, mikä tänään opeteltiin, oli työskentelyjärjestys. Työskentelyjärjestyksessä ensimmäiseksi pitää tehdä materiaalia lisäävät piirteet, sitten materiaalia poistavat piirteet ja lopuksi viisteet ja pyöristykset.

3D-suunnittelussa suuri etu on kappaleiden ja kuvien muokattavuus verrattuna 2D-suunnitteluun. 3D-suunnittelussa mallia voi muokata missä vaiheessa tahansa. 3D-malli päivittyy kaikkiin tiedostoihin, joissa sama malli on käytössä. Näin kappaleeseen tehtävät muutokset tehtyä kerralla yhteen malliin eikä tarvitse muokata kaikkia tiedostoja erikseen.

22.9.2021

Koulutuspäivä 2

Aloitimme päivän käymällä läpi erilaisia mallinnustekniikoita. Lieriöpintaisten kappaleiden tekemiseen on useampi erilainen vaihtoehto. Yleisesti paras vaihtoehto on tehdä lieriöpintaiset kappaleet "sorvi" menetelmällä, jolloin sen muokkaaminen myöhemmin on helpompaa, kun mallin kaikki muodot tulevat yhdestä Sketchistä.

Jatkoimme tutustumista Solidworks-ohjelman käyttöliittymään ja ominaisuuksiin. Isoin kokonaisuus niistä oli pattern-komennot, joista on viisi erilaista variaatioita piirteiden monistamiseen ja sijoittamiseen. Harjoittelimme komentojen perusteet, mutta mitään erikoisempia tapauksia emme käyneet läpi.

Uusia piirretyökaluja ovat:

- Pattern, viisi erilaista vaihtoehtoa: Linear, circular, table driven, sketch driven, curve driven

- Peilaus, mirror feature, mirror part, mirror body
- Plane, mallintamisessa 2D-Sketchien luomiseen vaadittava pinta
- Shell, kappaleen kovertamien
- Draft, päästöt, kun kappale valmistetaan muotissa

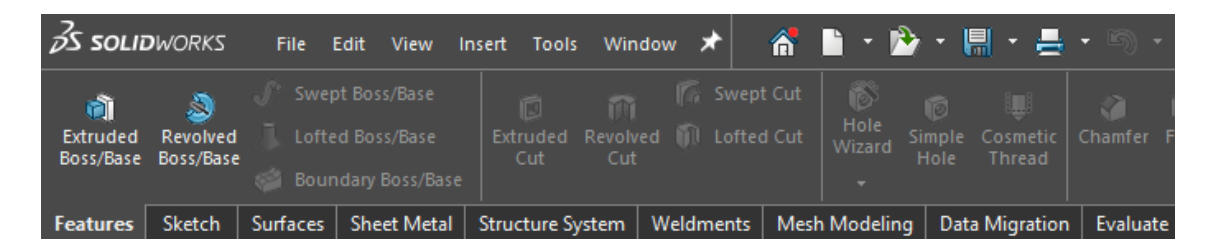

<span id="page-13-0"></span>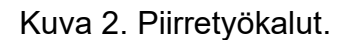

Teräsrakenteiden suunnittelu on isoin osa työtäni, joten sheet metal- ja weldments-työkalujen käyttöön ja opetteluun pitää panostaa paljon. Nämä työkalut pitävät sisällään monta hyvää ominaisuutta, jotka tulevaisuudessa auttavat suunnittelutyötä. Esimerkiksi eri teräsprofiilien käyttäminen on tehty todella helpoksi.

Iltapäivällä aloimme perehtymään kokoonpanojen luomiseen. Kokoonpanon voi tehdä kahdella erilaisella menetelmällä: Bottom Up- tai Top Down -tekniikalla. Bottom Up -tekniikassa kokoonpanon osat tehdään erikseen ja liitetään yhteen kokoonpanomallissa, kun taas Top Down -menetelmä toimii päinvastoin. Siinä aloitetaan luomalla kokoonpano, johon mallinnetaan yksittäisiä osia, joita suunnitteluprosessin aikana muokataan toisiinsa sopiviksi.

23.9.2021

Koulutuspäivä 3

Tänään jatkettiin kokoonpanojen parissa ja tehtiin niihin liittyviä harjoituksia. Opettelimme esimerkiksi käyttämään törmäystarkasteluominaisuutta. Se ilmoittaa osien välisistä törmäyksistä, kun kokoonpano on kasattu ja suorittaa sille tarkoitettua toimintaa. Tämä erittäin hyvä ominaisuus, koska silloin voidaan havaita osien epäsopivuus jo tietokoneen näytöllä eikä sitä huomata vasta sitten, kun laite on valmistuksessa, asennusvaiheessa tai käytössä.

Tarkastelimme myös kokoonpanoissa käytettäviä mate-komentoja. Matekomennolla liitetään ja lukitaan kokoonpanoon tuotavat osat ja osakokoonpanot toisiinsa.

Erilaisia mate-komentoja ovat:

-Coincident, kaksi eri pistettä, pintaa tai särmää ovat kiinnittyneet toisiinsa.

-Parallel, yhdensuuntainen. Kahden kappaleen pinnat tai särmät ovat samansuuntaiset.

- Perpendicular, Kahden kappaleen sivut ovat kohtisuorassa toisiinsa nähden.
- Tangent, Tason pinta tai reuna kiinnittyy tangenttiaalisesti kaarevaan pintaan.
- Concentric, saman keskeinen. Kahdella kaarevalla muodolla on sama keskipiste.
- Profile center, kappale kiinnittyy toisen kappaleen pinnan keskikohtaan.
- Width, kappale paikoitetaan kahden eri pinnan väliin.

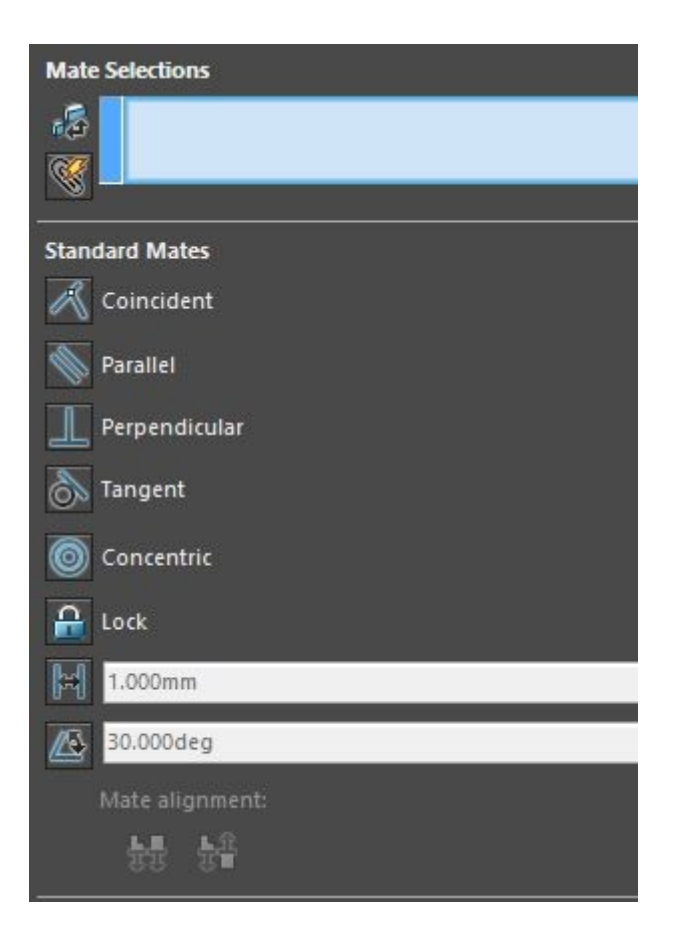

Kuva 3. Mate-komentoja.

<span id="page-15-0"></span>Kokoonpanojen kasaamisen jälkeen opettelimme vielä räjäyttämään kokoonpanon näytöllä Explode-komennolla. Kokoonpano ei todellisuudessa räjähdä tai hajoa. Komentoa käyttämällä jokainen kokoonpanossa oleva kappale saadaan näytölle näkyviin irrallisena kokoonpanosta.

Toinen suurempi kokonaisuus tänään oli virhetilanteet ja kappaleiden muokkaaminen. Tämä oli erittäin hyvä aihe. Usein suunnitellessa kaikki ei mene niin kuin toivoisi, vaan tapahtuu virheitä. Solidworks ilmoittaa niistä hyvin selkeästi, jonka jälkeen niitä on helppo lähteä korjaamaan.

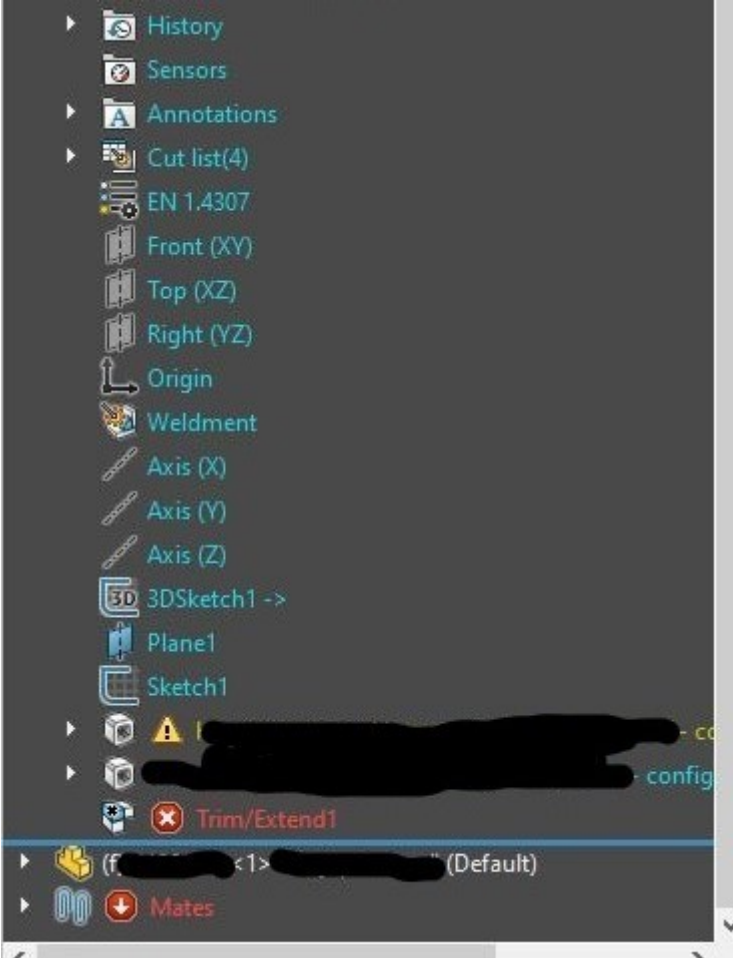

<span id="page-16-0"></span>Kuva 4. Virheilmoitus.

Virheet tulee korjata aikajärjestyksessä ensimmäisestä aloittaen. Silloin edellisistä virheistä johtuvat ongelmat saattavat korjaantua itsestään.

Kappaleiden muokkaamisessa käytimme erilaisia laskukaavoja ja linkkejä. Solidworks-ohjelmalla pystyy esimerkiksi linkittämään mittoja toisiinsa. Silloin ohjelma muuttaa kaikkia linkitettyä mittoja valitulla tavalla, kun yhtä mittaa muuttaa. Solidworks myös osaa lukea Excel-ohjelmaan kirjattua tietoa ja kaavoja. Näillä ominaisuudella pystyisi esimerkiksi luomaan standardilaitteille pohjan, jolloin niistä saisi hyvinkin helposti ja nopeasti muokattua eri kokoisia tarpeen mukaan.

24.9.2021

#### Koulutuspäivä 4

Solidworksin perusteet-kurssin viimeisen päivän aloitimme konfiguraatioilla. Sillä tarkoitetaan sitä, miten yksittäisistä osista tai kokoonpanoista saadaan eri versioita samaan tiedostoon.

Erilaisia konfiguraatioita ja niiden käyttötarkoituksia:

- Tarkka, yksityiskohdat esim. särmät näkyvät terävinä

- Yksinkertaistettu, konfiguraatiosta selviää kappaleen muoto, mutta yksityiskohdat ovat epätarkempia

- Konfiguraatio valmistusvaiheittain. Esimerkiksi voidaan näyttää joku tietty valmistus vaihe tietyssä konfiguraatio kuvassa.

- Eri kokoinen. Tämä toimii hyvin, vaikkapa pulttien ja mutterien kanssa, kun yhdestä mallista saadaan monta eri kokoa luotua helposti.

Konfiguraatioiden luomiseen on muutama erilainen tapa. Sen voi tehdä manuaalisesti yksi osa kerrallaan, jos tiedetään, että konfiguraatioita ei ole tulossa montaa. Jos taas halutaan esimerkiksi tehdä yhdestä akselista todella monta erilaista konfiguraatiota, se onnistuu myös Excel-ohjelman avulla. Silloin ohjelma lukee annetut arvot jokaisella konfiguraatiolle Excel-taulukosta.

Iltapäivällä palasimme kokoonpanoihin. Uutena asiana oli, osien muokkaaminen suoraan kokoonpanossa. Asennusvaiheessa laitteisiin voidaan tehdä vielä muutoksia, vaikkapa tehdä reikiä. Jos nämä piirteet luodaan kokoonpanoon ne tulevat näkyviin vain kokoonpanossa. Ne eivät siirry yksittäisien osien malleihin. Reiän voi kuitenkin halutessaan tehdä myös niin, että se tulee yksittäisen kappaleen 3D-malliin. Silloin pitää muistaa reikää tehdessä valita Hole wizard työkalun asetuksista valinta propagate feature to parts. Tämä ominaisuus on selkeä etu verrattuna 2D-piirustuksiin.

Kolmantena koulutuspäivänä harjoittelimme virhetilanteiden korjaamista yksittäisten osien kohdalla. Tänään teimme samaa kokoonpanojen kanssa. Yleisesti kokoonpanojen virheet johtuvat viallisista mate-komennoista. Silloin kappaleet eivät kiinnity toisiinsa oikein tai jotkin mate-komennot pois sulkevat toisensa.

Päivän lopussa tutustuimme vielä tarkemmin Solidworks-ohjelman käyttöliittymään ja asetuksiin. Ohjelmasta löytyy todella paljon erilaisia vaihtoehtoja, valintoja ja pikakomentoja. Jokainen käyttäjä pystyy tekemään suunnittelunäkymästään juuri sellaisen kuin haluaa.

#### Viikkoanalyysi

Olin todella innoissani tästä mahdollisuudesta päästä mukaan 3D-koulutukseen. Opiskelun alusta lähtien olen ajatellut, että haluaisin joskus suunnitella 3Dohjelmalla. Solidworks oli minulle ennestään jo tuttu. Ensimmäiset mallinnuskokemukseni olivat juuri kyseisellä ohjelmalla ammattikorkeakoulussa. Sieltä olin saanut jo hieman kokemusta ohjelman perusteista ja 3D-mallien hahmottamisesta. Cadworksin Solidworksin perusteet -koulutuksessa käytiin nopealla tahdilla perusteet ja edettiin myös erikoisempiin ominaisuuksiin. Ensimmäisen päivän jälkeen suurin osa osaamistani asioista olivat palautuneet mieleeni, joten pystyin keskittymään pelkästään uusien asioiden opetteluun. Neljän päivän kurssi oli kuitenkin ajallisesti lyhyt, joten harjoituksia ei kurssin aikana kovin paljon ehtinyt tekemään. Onneksi saimme Solidworks: Perusteet -kirjan. Siinä on paljon harjoituksia ja ohjeita eri ominaisuuksien käyttöön.

Ensi viikolla yrityksen sisäinen koulutus alkaa tiistaina 28.9 jatkan raportointia silloin. Tämä koulutuspaketti tulee todennäköisesti pitämään sisällään enemmän eri ohjelmien yhteistyötä, kuin itse Solidworksin käyttöä ja mallintamista. Maanantaina hoidan juoksevia asioita ja jatkan keskeneräistä suunnittelua.

Viikko 2

28.9.2021

Koulutuspäivä 5

Tänään alkoi yrityksen sisäinen koulutus, jossa tutustutaan eniten tarvittaviin Solidworks-ohjelman ominaisuuksiin. Koulutus pitää sisällään myös muiden ohjelmien käyttöä, jotka toimivat Solidworks-ohjelman rinnalla.

Nykyään yritysmaailmassa tiedostoja ei tallenneta tietokoneen kovalevylle, eikä windowsin omaan tiedostonhallintaan vaan yleisesti käytössä on PDMjärjestelmä, joka tallentaa tiedostot. PDM-järjestelmät pitävät huolen siitä, että saatavilla on aina viimeisin versio käytössä olevasta tiedostosta. Tämä SWPDMjärjestelmä, jota Solidworks käyttää, on täysin uusi järjestelmä minulle. Sen käyttöön perehtyminen on tärkeää, jotta tulevaisuudessa osaan tallentaa Solidworks-mallit ja piirustukset oikein. SWPDM-järjestelmän käyttöliittymä muistutti etäisesti Windows-käyttöjärjestelmän tiedostojen hallintaa ja toimiikin käyttäjälle hyvin samankaltaisesti, mutta sen todellinen toimintaperiaate on täysin erilainen.

Neljänä ensimmäisenä koulutuspäivänä keskityimme kappaleiden ja kokoonpanojen mallintamiseen. Pelkillä 3D-malleilla ei kuitenkaan ole mitään käyttöä, vaan niistä pitää tehdä tekniset piirustukset. Piirustusten kanssa suunniteltu laite valmistetaan. Koulutuksen seuraava vaihe keskittyi Solidworksohjelman piirustus puoleen, jossa projektiot 3D-mallista tuodaan paperiarkille. Piirustusten luomisessa on käytössä paljon automatiikkaa, joka linkittyy kappaleen 3D-mallin geometriaan. Se nopeuttaa piirustusten päivittämistä, jos mallia pitää muuttaa. Toisaalta piirustuksia ei voi muokata pelkästään vaan kaikki muutokset pitää tehdä 3D-malliin. Suoraan piirustuksiin tehtävät muutokset aiheuttavat suuria ongelmia ja ristiriitoja 3D-mallin kanssa.

Teimme pienen harjoituksen, jossa pääsimme kokeilemaan 3D-mallin tallentamista SWPDM-järjestelmään. Tämän jälkeen loimme mallista 2D-

piirustuksen Solidworks-ohjelmalla. Kokeilimme kappaleen mitoittamista, jonka jälkeen piirustukseen pitää tuoda osaluettelo. Osaluettelo ja kappaleen piirustusnumero tuodaan piirustukseen ERP-järjestelmästä. ERP-järjestelmä saa kappaleen materiaalitiedot Solidworks-ohjelman add-in sovelluksesta. Tämä sovellus on Customworks. Se toimii Solidworks-ohjelman rinnalla ja kommunikoi ERP-järjestelmän kanssa. Mallinnettaessa jotakin uutta osaa, sen materiaalitiedot pitää hakea Customworks-sovelluksesta. Customworks taas saa materiaalitiedot ERP-järjestelmästä.

Olimme saaneet tallennettua tiedostot oikein ja ne löytyvät PDM:stä. Seuraava vaihe on saada piirustus ja sen osaluettelo tuotua yrityksen toiminnanohjausjärjestelmään. Solidworks ja yrityksen ERP-järjestelmä eivät aivan saumattomasti toimi yhteen – vielä, joten tässä oli muutamia tarkkuutta vaativia vaiheita. Nämä asiat vaativat harjoittelua ja todennäköisesti monta yritystä ennen kuin voin sanoa, että osaan saumattomasti käyttää näitä kahta ohjelmaa yhdessä.

Päivän loppuun jäi vielä puoli tuntia aikaa ja käytin sen muuttamalla Solidworksin asetuksia ja pikakomentoja itselleni sopivammaksi.

29.9.2021

#### Koulutuspäivä 6

Tänään harjoiteltiin lisää piirustusten tekoa ja teräskappaleiden luomista 3Dmalliin. Se tapahtuu Solidworksin Weldments- ja Sheet metal -piirretyökaluilla. Mallinsimme kolmiosaisen kappaleen. Teimme sen jokaisesta osasta ja kokoonpanosta piirustukset. Piirustusten luominen ja kappaleiden mitoittaminen alkoi jo sujumaan aika hyvin, eikä suurempia ongelmia ilmennyt. 3D-mallista piirustusten tekeminen eroaa suorasta 2D-mallinnuksesta todella paljon. AutoCAD LT -ohjelmalla piirretyissä 2D-kuvissa on paljon eri tasoisia viivoja, kun taas 3D-mallista projektion luonti on automaatista. Esimerkiksi piiloviivat eivät ole niin tärkeässä roolissa kappaleen sisällä olevien muotojen ilmaisemisessa, kuin 2D-kuvassa.

Piilotetut muodot on selkeämpi esittää leikkausten tai osasuurennosten avulla. Solidworks-ohjelma luo 3D-mallin pohjalta leikkaukset ja yksityiskohdat. 2Dkuviin ei lähtökohtaisesti tarvitse lisätä käsin mitään muuta, kuin mitat, osanumerot ja hitsausmerkit. Piirustuksiin ei siis lisätä mitään näkyviä viivoja tai piirteitä.

Erittäin hyvä ominaisuus, jonka 3D-pohjainen piirustus mahdollistaa, on isometrisen projektion tuominen arkille. Isometrinen projektio on siis 3D-kuva, jonka voi sijoittaa piirustusarkille. Se helpottaa valmistettavan kappaleen hahmottamista suunnattomasti.

Itse Solidworksin käyttö alkaa olemaan koko ajan sujuvampaa. Minun pitää vielä perehtyä ohjelmien yhteistyöhön, jotta työskentely onnistuu sujuvasti ja tiedostot löytyvät oikeista paikoista.

30.9.2021

#### Koulutuspäivä 7

Aamulla aloitimme luomaan uutta kokoonpanoa harjoituskappaleista. Tämä harjoitus oli koko aamupäivän mittainen. Kävimme läpi laitteen normaalin suunnitteluprosessin, kaikki toiminnot ja tiedostojen siirtämiset, jotka pitää suorittaa eri ohjelmien välillä. Harjoituskappaleet olivat valmiina PDMjärjestelmässä, josta ne piti ottaa check out -tilaan. Se tarkoittaa sitä, että kyseinen tiedosto on varattu tietylle henkilölle eikä kukaan muu pysty sitä muokkaamaan silloin. Tämä ominaisuus pitää kaikki järjestelmässä olevat tiedostot ajantasaisina. Silloin ei synny päällekkäisyyksiä ja tiedostosta on aina käytössä uusin versio.

Osat olivat nyt varattuna minulle. Silloin pystyin niitä muokkaamaan tiedostoja, tekemään niistä kokoonpanon ja luomaan piirustuksia. Nämä edellä mainitut asiat onnistuivat hyvin. Sen jälkeen alkoivat pienet vaikeudet, kun piti tallentaa ja palauttaa muokatut piirustukset PDM-järjestelmään käyttämällä check in toimintoa.

Kokoonpano koostuu useasta osasta. Osat linkittyvät aina ylempään tiedostoon eli esimerkiksi yksittäiset osat liittyvät osakokoonpanoon ja osakokoonpanoista tehdään pääkokoonpano. Tästä seuraa se, että kun osia muokkaa pitää muistaa päivittää aina kaikki mallit ja piirustukset hierarkiajärjestyksessä alhaalta ylöspäin. Esimerkiksi siis yksittäistä osaa muokattaessa kyseinen osa ja kaikki ylemmät kokoonpanot, jossa osaa käytetään pitää viedä check in -tilaan. Näin osaan tehdyt muutokset päivittyvät jokaiseen tiedostoon. Jos ottaa vain muokattavan osan check in -tilaan ja muokkaamisen jälkeen palauttaa sen PDMjärjestelmään check out -toiminnolla osaan tehdyt muutokset eivät päivity ylempiin kokoonpanoihin. Jotta muutokset saa näkymään ylemmissä kokoonpanoissa niin ne pitää kaikki ottaa check in -tilaan, päivittää, tallentaa ja palauttaa check out-toiminnolla PDM-järjestelmään. Tästä syystä muutokset kannattaa siis tehdä hierarkiajärjestyksessä, koska joka tapauksessa kaikki tiedostot joihin muutos vaikuttaa pitää myöhemmin päivittää ajantasaisiksi.

Tämä oli toinen harjoitus tiedostojen tallentamiseen liittyen, enkä ole lainkaan varma pitääkö tuo äsken selitetty täysin paikkaansa ja ymmärsinkö kaikkea. Nämä asiat kyllä selkenevät, kun pääsen työskentelemään.

Ongelmat saatiin selvitettyä. Kaikki osat ja piirustukset ovat nyt ajan tasalla ja ne löytyvät PDM-järjestelmästä. Seuraavaksi tuote- ja materiaalitiedot pitäisi saada siirrettyä ERP-järjestelmään. Se onnistui kohtalaisen hyvin, suurempia ongelmia ei ollut. Ainoastaan olin kadottanut yhden osakokoonpanon, joten lopullisen kokoonpanon paino oli vähän eri kuin muilla. Tämä nyt ei onneksi ollut paha juttu, koska tiedonsiirto prosessi sujui muuten oikein.

Samassa vaiheessa, kun tiedot siirretään toiminnanohjausjärjestelmään pitää siirtää myös valmiit piirustukset toiseen PDM-järjestelmään. Tästä järjestelmästä löytyvät kaikki yrityksen data, poislukien Solidworks-ohjelmassa tehdyt 3D-mallit ja piirustukset.

Iltapäivällä opettelimme tekemään revisioita, eli päivitettyjä versioita jo valmiiksi tulleisiin kuviin. Revisiota tehdessä tärkein asia mikä pitää muistaa on se, että piirustuksia ja malleja pitää käsitellä samaan aikaan. Ne pitää siis ottaa check out -tilaan samaan aikaan ja ne pitää palauttaa PDM-järjestelmään check intoiminnolla saaman aikaan. Silloin molemmista on saatavilla uusin tiedostoversio. Muutosten jälkeen toiminnanohjausjärjestelmään piti tehdä tarvittavat materiaali tai komponentti muutokset, ne on yleensä helpoin tehdä manuaalisesti. Samalla myös päivitetään piirustus toiseen PDM-järjestelmään.

Viimeinen aihe oli vanhojen mallien kopiointi. 3D-mallintamisessa osat yleensä linkittyvät aina kokoonpanotiedostoihin. Silloin kun yksittäistä osaa muuttaa, niin se muuttuu myös kokoonpanossa, johon se on luotu. Tämän kanssa piti olla tarkkana, että katkaisee nämä linkit kopioidessaan vanhan mallin johonkin uuteen kokoonpanoon.

#### Viikko 3

#### 4.10.2021

Koulutukset olivat nyt loppuneet ja tarkoitus olisi jatkaa suunnittelua. Minulle oli jäänyt yksi keskeneräinen aktiviteetti, jonka olin AutoCAD LT -ohjelmalla jo aloittanut. Se pitää ensin tehdä valmiiksi. Seuraavaa aktiviteettia aloitan Solidworks-ohjelmalla. Aamupäivällä tarkoitukseni oli tehdä laitteen suojakannet valmiiksi. Ne koostuvat pokatuista levyistä. Teräslevyn taivuttaminen ja levityskuvan tekeminen 2D:llä on haastavaa, varsinkin jos taivutuksia on useampi. Silloin pitää laskea ulkomitat tarkasti ja ottaa huomioon pokkausten taivutussäde. Aikani laskeskeltua ja piirrettyä kuitenkin tajusin, että juuri tällaiset jutut onnistuvat 3D:llä todella hyvin. Solidworks-ohjelman sheet metalvälilehdeltä löytyi kaikki tarvittavat piirretyökalut, ja päivän päätteeksi olin saanut kannet mallinnettua. Sain suoraan otettua Solidworks-ohjelmasta levyjen levityskuvat ja tallennettua ne DWG-muodossa ja vietyä AutoCAD LT ohjelmaan. Nyt kun olin jo aloittanut laitteen suunnittelun 2D:llä niin nyt otin vain projektiot levyistä AutoCAD LT -ohjelman piirustusarkille. Tuotetiedot ja tallentamisen teen vanhaan malliin, enkä käyttänyt Solidworks-ohjelman PDMjärjestelmää tallentamiseen. Tämä on toisaalta yksinkertaisin tapa käyttää Solidworks-ohjelmaa, mutta silloin pitää käyttää myös AutoCAD LT -ohjelmaa samaan aikaan ja se voi olla välillä hieman sekavaa, kun on kaksi eri suunnitteluohjelmaa käytössä.

#### 5.10.2021

Jatkoin aamulla töitä normaalisti ja olin ajatellut, että saan nykyisen suunnittelun loppuun tänään. Toivoin myös pääseväni aloittamaan jo seuraavaa aktiviteettia Solidworks-ohjelmalla, mutta toisin kävi. Minulle selvisi aamulla, että pitää tehdä vielä yksi kokonaan uusi osa laitteeseen. Se vei sen verran aikaa, että valmista ei tänään vielä tullut. Päivän katkaisi kesken kaiken yrityksen sisäinen it-koulutus. Pääsin työskentelemään oikeastaan kunnolla vasta puolenpäivän jälkeen.

Tämän uuden osan olisin pystynyt myös suunnitteleman 3D:llä, mutta toteutin sen kuitenkin AutoCAD LT -ohjelmalla. Osa oli sen verran yksinkertainen, että sain sen helposti piirrettyä 2D:llä. Osaa piirtäessäni mietin, että miten sen olisi pystynyt tekemään Solidworks-ohjelmalla. Kävin läpi piirretyökalut, joita olisin tarvinnut sekä mietin työjärjestystä. Työjärjestys on hyvin tärkeä, kun mallintaa Solidworks-ohjelmalla. Jos piirteiden järjestys on väärä ne eivät toimi kunnolla, jos osaa muokkaa myöhemmin. Osasta olisi tarvinnut tehdä useampi osakokoonpano. Luulen, että siihen minulla olisi uponnut jonkin verran aikaa. Se oli myös yksi syy miksi en lähtenyt osaa mallintamaan 3D:llä.

#### 6.10.2021

Katsoimme aamulla projektipäällikön kanssa eilen piirtämääni osaa. Siihen haluttiinkin tehdä muutoksia ja lähdin niitä sitten työstämään. Muutokset eivät ajatuksen tasolla olleet isoja. Osan ulkomittoja piti muuttaa. Se kuitenkin aiheutti sen, että teräslevyihin tarvittiin useampi taitos. Tässä kohtaa 3D olisi helpottanut tilannetta suuresti. Aloin muokkaamaa osaa pienemmäksi. Se onnistui yllättävän hyvin ja sain osan valmiiksi ennen lounasta. Jos olisin suunnitellut osan nyt näillä uusilla tiedoilla, olisin sen kyllä tehnyt suoraan Solidworks-ohjelmalla. Nyt laitteen kaikki tarvittavat osat olivat valmiina, enää piti viimeistellä kokoonpano- ja asennuspiirustus. Kokoonpanopiirustukseen tuodaan kaikki laitteen yksittäiset

osat ja laite kasataan näytölle valmiiksi. Asennuskuvassa yhdistän laitteeni sen ympäristössä oleviin laitteisiin. Tässä kohtaa yleensä havaitaan jos laitteet eivät jostain syystä sovi toisiinsa. Asennuskuvan perusteella laite sitten asennetaan työmaalla paikoilleen.

Kuvien viimeistelyn jälkeen tulostin kaikki piirustukseni. Teen sen aina, kun saan jonkin suunnittelu valmiiksi. Tulostetusta kuvasta näkee helpommin virheet kuin tietokoneen näytöltä. Suunnittelija tulee myös "sokeaksi" omalle työlleen. Virheitä ei enää havaitse niin helposti. Paperilla kuvan ulkoasu muuttuu ja se helpottaa tarkistamista. Valmiita piirustuksia minulla oli 13 kpl, ja muutamassa niissä oli paljon komponentteja, joten tarkistaminen vei useamman tunnin. Muutamia pikku juttuja minun piti korjata, mutta sain nyt laitteen valmiiksi. Huomenna aamulla laitan heti valmiit kuvat eteenpäin ja sen jälkeen aloitan uuden aktiviteetin parissa.

#### 7.10.2021

Aamulla toimistolle päästyäni tarkistin vielä valmiit piirustukset. Ilmoitin projektipäällikölle suunnittelun olevan valmis. Harvoin mikään laite menee suoraan valmistukseen, ja todennäköisesti siihen pitää jotain korjauksia tai muutoksia vielä tehdä mutta, sen näkee sitten.

Seuraavaksi suuntasin uuden projektin pääsuunnittelijan puheille. Hän oli jo lähettänyt aikaisemmin minulle pienen infopaketin, joten olin jo ehtinyt hieman tutustua alkavaan suunnittelutyöhön. Kävimme lähtötiedot läpi ja muut yleiset asiat rakenteen vaatimuksista. Mitään hirveän erikoista tähän ei liittynyt paitsi se, että samalle alueelle tavaraa toimittaa toinen yritys ja rakenteissamme on yhtymäkohtia. Tämä käytännössä tarkoittaa sitä, että yksityiskohtia näistä liittymäkohdista ei ole saatavilla reaaliajassa. Työni on nyt suunnitella teräsrakenne kannattelemaan laitetta ja niihin liittyvät huoltotasot, jotta laitetta pääsee huoltamaan. Tämän toteutan Solidworks-ohjelmalla niin pitkälle kuin pystyn. Teknisistä syistä asiakkaalle toimitettavat piirustukset teen AutoCAD LT -ohjelmalla, mutta kaikista suunnittelemistani rakenteista tulee 3D-malli. Tehtävänannon jälkeen tutustuin vielä itse kohteeseen, jotta sain kokonaiskuvan kohteen toiminnasta. Tein myös omat muistiinpanot, johon laitoin ylös tarvittavat materiaalit aktiviteetista. Tällaisia on esimerkiksi alueen lay-out kuvat. Niistä näen mm. oman suunniteltavan rakenteen sijainnin ja tilavarauksen.

Iltapäivällä aloitin suunnittelua. Ensimmäiseksi pyysin yhden yrityksemme Solidworks-ohjelman pääkäyttäjän avaamaan SWPDM-järjestelmään oman kansion aktiviteetilleni. Sinne tallennan kaikki Solidworks tiedostot. Ensimmäiseksi tarkoitukseni on tehdä teräskehikon raamit valmiiksi, jolloin voimme katsoa pääsuunnittelijan kanssa, että ne ovat oikean kokoiset ja liitokset ovat oikeanlaiset.

Aloitin mallintamaan rakennetta. Solidworks-ohjelmalla teräsrakenteiden mallintaminen on tehty hyvinkin yksinkertaiseksi. Kirjastoon on valmiiksi ajettu kaikki yrityksemme käyttämät komponentit. Oikean teräsprofiilin sain näytölle helposti tekemällä Sketchin ja valitsemalla piirretyn viivan Structural membertyökalulla. Ensimmäiset ongelmat ilmenivät, kun piti alkaa tallentamaan osien 3Dmalleja. Käytin top-down menetelmään eli loin pääkokoonpanon, jonka alle sitten teen alikokoonpanot ja yksittäiset osat. Alikokoonpanot ja täysin yksittäisten osien tallentaminen onnistui, niille tulee oma piirustusnumeronsa Customworkssovelluksesta.

#### 8.10.2021

Jatkoin eilen valmiiksi saamastani jalasta ja siirsin sen pääkokoonpanoon. Lukitsin sen pääkokoonpanon origoon, jotta rakenne pysyy paikoillaan. Sitten aloin mallintamaan sen ympärille lisää tukipalkkeja ja jalkoja. Jokainen osa pitää mallintamisen jälkeen lukita pääkokoonpanossa paikoilleen käyttämällä matetyökalua. Sitä on helppo käyttää ja se ehdottaa automaattisesti kyseiseen paikkaan sopivaa mate vaihtoehtoa. Ne kannattaa pitää mahdollisimman yksinkertaisena ja loogisena. Sen takia, että mallin muokkaaminen onnistuu helposti. Jos mate valinnat ovat monimutkaisia, muokkaaminen on aina vaikeampaa.

Tuskailin yhden palkin kanssa, kun olin sen mallinnusvaiheessa sitonut osan origoon. Halusin siirtää sen paikoilleen niin Solidworks ei antanut minun siirtää osaa. Muutin osan mateja hieman ja sain osan paikoilleen. Tällaisia juttua ei ollut AutoCAD LT -ohjelmassa lainkaan, vaan piirustukset ja viivat liikkuivat ilman mitään rajoituksia.

Iltapäivästä aloin saamaan rakenteen raameja valmiiksi. Osa palkeista oli samanlaisia, joten niistä sai kätevästi tehtyjä kopioita. Niiden muokkaaminen oli myös helppoa. Riittää vain, että muuttaa alkuperäistä mallia. Silloin kopio myös muuttuu mukana eikä tarvitse muokata montaa osaa. Tämä on yksi iso ero verrattuna 2D-piirtämiseen. Siinä jokainen kuva pitää erikseen muokata ja virheitä voi sattua helposti. Toin kokoonpanoon myös kiinnitysruuveja kirjastosta ja huomasin, että muutama reikä oli liian lähellä palkin reunaa, jolloin aluslevyt eivät mahtuneet paikoilleen. Piti siis alkaa muokkaamaan reikien sijaintia. Olin tehnyt reiät Hole wizard-työkalulla ja sitonut ne toisiinsa relaatioilla. Reikien siirtäminen onnistui kahden mitan muutoksella. Sain rakenteen mielestäni hyvälle mallille ja jatkan maanantaina laittamalla kaikki kiinnitysruuvit paikoilleen.

#### Viikkoanalyysi

Viikko meni todella nopeasti. Alkuviikosta sain vanhan aktiviteetin eteenpäin. Kokonaisuudessa se suunnittelu meni mielestäni ihan hyvin. Koulutus kuitenkin vähän keskeytti suunnittelun. Silloin, kun pääsin sitä jatkamaan oli vähän haastava muistaa, että mihin oli jäänyt. Pitäisi aina kirjoittaa muistiin, että mihin on jäänyt.

Kyseisestä laitteesta ehti jo perjantai iltapäivällä tulla palautettakin ja sieltä muutama asia löytyi missä olisi pitänyt olla tarkempi. Onneksi täällä annetaan hyvä mahdollisuus oppia ja käydään asioita läpi, kun virheitä sattuu.

Teräsrakenteen suunnittelu lähti käyntiin. Kovin montaa tehokasta tuntia ei ehtinyt olemaan ennen kuin viikonloppu koitti. Sain kuitenkin rakennetta aloitettua. Tärkeämpi asia kuitenkin oli, että sain heti tallennettua tiedostoja oikein ja ensimmäinen vaihe tuotetiedon liikuttamisessa on selvä. Huomattavasti helpompi lähteä jatkamaan, kun tietää miten jokainen malli tallennetaan eikä sitä sen enempää tarvitse miettiä.

Ensi viikon tavoitteena on saada teräsrakenteesta valmis malli, jotta voin esitellä sen pääsuunnittelijalle. Toivottavasti se onnistuisi alkuviikolla. Häneltä saan parannusehdotukset ja muutokset, jos niitä tarvitaan.

#### Viikko 4

#### 11.10.2021

Kerrankin olin ollut perjantaina järkevä ja kirjoittanut ylös mihin olin jäänyt. Seuraavaksi pitää siis tuoda pulttitavara teräsrakenteen kiinnityksiin. Teräsrakenteessa kaikki liitokset olen ajatellut toteuttaa pulttiliitoksilla. Se voi vielä muuttua, kun keskustelen asiasta pääsuunnittelijan kanssa. Kiinnityskomponentit piti tuoda yksittäin kokoonpanoon. Ne paikoitettiin muutamalla mate-komennolla, jonka jälkeen niitä sai helposti kopioitua Pattern driven component pattern-työkalulla. Kyseinen työkalu kopioi osan jo olemassa olevan piirteen mukaan. Tämän takia pitää muistaa käyttää Hole wizard-työkalua reikien teossa, koska muuten kopiointi ei onnistu.

Muutaman ruuvisarjan ehdin laittaa paikoilleen, kun sain sähköpostia vanhoista aktiviteeteista. Ne vaativat muutaman muutoksen ennen kuin menevät valmistukseen. Muutokset eivät olleet isoja, mutta laitteita oli useampi, jossa toistui sama korjattava asia niin aikaa siihen meni muutama tunti. Tämän opetuksena minulle oli, että tarkista aina lähtötiedot ja kaikki materiaali kunnolla. Jos tämänkaltainen virhe olisi sattunut Solidworks-ohjelmalla tehdyssä suunnittelutyössä virheiden korjaaminen olisi ollut hieman nopeampaa. Olisi riittänyt, että korjaa virheen yhteen malliin niin se olisi päivittynyt samalla kaikkiin tiedostoihin.

Virheiden korjauksen jälkeen palasin pulttitavaran tuomiseen ja sain ne kokoonpanoon. Tallensin mallin ja otin siitä ulos dwg tiedoston ja vertasin sitä projektin lay-out kuvaan. Teräsrakenne sopi paikoilleen juuri, niin kuin lay-out kuvassa oli näytetty. Laitoin pääsuunnittelijalle viestiä ja sovimme, että tarkastelemme teräsrakennetta heti huomenna aamulla.

#### 12.10.2010

Aloittelimme päivän pääsuunnittelijan kanssa ja sain ohjeita, että millaisella ajatuksella pitäisi lähteä jatkamaan suunnittelua. Muutama tukipalkki pitää lisätä rakenteeseen. Aloin suunnittelemaan tukia ja huomasin, että minulla ei ole tietoa kaikista asioista, jotka pitää ottaa huomioon. Aloin etsimään viime aikoina suunnitelluista projekteista samankaltaisia teräsrakenteita. Tutkin, että millaisia ratkaisuja niissä oli käytetty. Yrityksellä on paljon suunnittelu dataa ja yleensä jokaisesta laitteesta tai rakenteesta löytyy lähes samankaltaiset piirustukset. Aamupäivä kului todella nopeasti etsiessäni tietoa.

Iltapäivällä kysyin pääsuunnittelijalta millainen ratkaisu olisi hyvä tässä kohtaa ja sain vahvistuksen aamupäivän tutkimukselleni. Mallinsin tuet ilman sen suurempia ongelmia ja siirsin ne kokoonpanoon. Olen pannut merkille, että todella paljon pitää laskea laskimella erilaisia mittoja paljon enemmän kuin AutoCAD LT -ohjelmalla tehtäessä. Ajattelisin, että se johtuu siitä, että Solidworks-ohjelmalla luodaan malli "avaruuteen" ja sidotaan vain yhteen pisteeseen – origoon. AutoCAD LT -ohjelmalla taas kaikki on samassa tasossa ja silloin pystyy käyttämään apuviivoja. Seuraavaksi jatkoin teräsrakennetta xsuuntaan, jotta siihen saa asennettua huoltotasot. Tässä kohtaa tuli ensimmäinen erilainen teräsprofiili. huoltotasot pääsääntöisesti kiinnitetään toisenlaisiin palkkeihin, kuin mitä muu teräsrakenteeni on. Kaikki materiaali muutokset onnistuvat Solidworks-ohjelmalla helposti, koska kaikki käytössä olevat materiaalit löytyvät valmiina niin ei tarvitse kuin piirtää oikean mittainen viiva ja valita materiaali.

Tänään en ihan hirveästi näkyvää tulosta saanut aikaan. Tiedän kuitenkin paremmin, että miten huomenna lähdetään etenemään.

#### 13.10.2021

Eilen ennen kuin lähdin kotiin, sain pääsuunnittelijalta ohjeen lisätä uusia tukipalkkeja rakenteeseen. Aluksi oli ajatus, että niitä ei tarvita. Teräsrakenteen läpi tulee kolmannen osapuolen suunnittelema silta, mutta se ei tue rakennettani tarpeeksi. Aloitin aamuni mallintamalla nämä tuet ja asettelin ne paikoilleen teräsrakenteen pääkokoonpanoon. Nämä yksinkertaiset palkit mitkä eivät poikkea muusta rakenteesta menevät jo todella helposti paikoilleen. Jotain olen siis jo oppinut. Teräsrakenteen päärunko on nyt valmis. Seuraavaksi jatkoin huoltotasojen kannattimien suunnittelua. Huoltotasoja kannatteleva rakenne, joiden päälle itse huoltotasot asennetaan, on eri profiilista palkkia. En ole ennen tätä kyseistä profiilia yhdistellyt tällä tavalla, joten vähän piti taas opiskella miten liitokset kannattaa toteuttaa. Lisää mietinnän aiheita tähän toi se, että yksi osuus tasosta on kalteva. Kaltevuudesta johtuen, piti käyttää eri kokoista profiilia, jotta saan kaikki palkkien pinnat samalle tasolle liitoskohdistaan. Keksin ratkaisun. Toteutin sen mielestäni oikein, mutta yrittäessäni laittaa osia paikoilleen kokoonpanoon niin mate-komentojen kanssa oli ongelmia. En täysin tiedä mistä se johtui, mutta Solidworks on välillä hyvinkin tarkka niiden järjestyksestä. Osat saattavat silloin asettua aivan väärin kokoonpanoon. Lopulta sain kuitenkin palkit paikoilleen.

Ensin tein hoitotasojen kannatukset x-suuntaan teräsrakenteen päärungosta. Ne jatkuvat myöskin z-suuntaan rungosta. Ne myöskin ulkonevat rungosta ja maahan kiinnityvistä jaloista. Minun piti siis miettiä, että miten saan rakenteesta tarpeeksi tukevan ilman maahan kiinnittyviä jalkoja. Hahmottelin paperille tukirakennetta. Sain tyydyttävän ratkaisun aikaan ja lähdin mallintamaan näitä palkkeja.

Ottaessani mittoja kokoonpanosta huomasin, että olin tehnyt kaksi palkkia kopioimalla. Palkkeihin pitäisi kiinnittää huoltotason tukirunko. En siis pysty muokkaamaan toista palkkia ilman, että samat muutokset tapahtuvat myös toisessa palkissa. Muistelin, että koulutuksessa oli käytetty tällaisissa tilanteissa

pack and go -toimintoa. Se nimensä mukaan pakkaa koko tiedoston ja tekee siitä uuden tiedoston. Pack and go ei kuitenkaan hae automaattisesti osalle uutta piirustusnumeroa. Piirustusnumeron perusteella se yksilöityy PDMjärjestelmään. Piirustusnumero pitää manuaalisesti käydä hakemassa Customworks-sovelluksesta. Sen jälkeen uusi numero pitää lisätä Pack and gokomennolla tehtyyn tiedostoon ennen kuin sen voi tallentaa. Pyysin apua tähän etten tallenna osaa väärällä numerolla ja pahimmassa tapauksessa hukkaa koko tiedostoa. Tämän jälkeen, kun olin saanut osalle uuden numeron pystyin käsittelemään sitä kuin mitä tahansa erillistä osaa. En ollut vielä tehnyt osaan muutoksia. Halusin korvata sillä kopio osan, jotta voin tehdä niistä erilaisia. Tässä tapauksessa se tarkoitti kiinnitysreikien paikkoja. Osan korvaaminen onnistui helposti replace component-toiminolla. Solidworks korvaa valitun osan toisella säilyttäen kaikki mate-komennot, jolloin osa paikoittuu automaattisesti paikoilleen. Aamulla jatkan tämän huoltotason tukirungon mallintamista.

#### 14.10.2021

Aamulla tarkistin vielä tarkistin mitat kokoonpanosta. Mallinsin runkopalkit ja niille eilen suunnittelemani vinotuet olemassa olevista jaloista. Tässä oli hieman miettimistä koska, en ollut ottanut huomioon päärungon poikittaistukea. Sen kiinnityskohta oli rungon jalassa samassa kohdassa mihin vinotuki olisi pitänyt kiinnittää. Vähän piti siis korjailla mitoituksia, mutta sain rakenteen toimivaksi. Tällaista ei välttämättä olisi näin nopeasti huomannut 2D-piirustuksessa, mutta päivittyvässä 3D-mallissa osien päällekkäisyyden huomaa heti.

Näiden vinotukien päälle mallinsin vielä uuden palkin ja toin sen kokoonpanoon. Tämä palkki oli nyt ainoastaan vinotukien päällä, sille täytyi siis saada vielä jokin tuki kantavasta rungosta. Ratkaisu tähän oli poikkipalkki, mikä hitsataan paikoilleen. Solidworksin Weldments välilehdellä, jossa kaikki teräsrakenteet luodaan, on trim-komento. Trim-komento katkaisee palkit automaattisesti oikeaan mittaan ja tekee niille tarvittavat muutokset. Esimerkiksi pyöristää tai viistää palkkien päät sopiviksi. En jostain syystä saanut kuitenkaan trimmattua

palkkia kahden muun palkin väliin sopivaksi. Aikani yritettyäni kävin kysymässä apua ja minulle selvisi, että Weldment-työkaluilla tehdyt osat voi myös tehdä samaan Sketchiin samaan part-tiedostoon. Silloin trim-komento toimii oikein. Jos trimmausta vaativat palkit ovat eri osia, komento ei toimi oikein. Tämä oli hyvin tärkeä tieto.

|                   | <b>OS SOLIDWORKS</b> | File                             | Edit<br><b>View</b> | Insert | Tools Window X        |                  |                | n<br>⋒        | $\mathbf{r}$ . The set         | 鳯<br>지름 지      |          |
|-------------------|----------------------|----------------------------------|---------------------|--------|-----------------------|------------------|----------------|---------------|--------------------------------|----------------|----------|
| 國<br>3D<br>Sketch | 邀<br>Weldment        | 间<br><b>Structural</b><br>Member | Trim/Extend Indent  |        | Extruded<br>Boss/Base | Extruded<br>Cut  | Hole<br>Wizard | Hole          | w<br>Simple Cosmetic<br>Thread | Chamfer Fillet | H        |
| Features          | Sketch               | <b>Surfaces</b>                  | <b>Sheet Metal</b>  |        | Structure System      | <b>Weldments</b> |                | Mesh Modeling |                                | Data Migration | Evaluate |

<span id="page-32-0"></span>Kuva 5. Weldments-työkalut.

Poikkeuksena kuitenkin juuri teräsrakenteet. Samaan part-tiedostoon useamman erilaisen palkin tekeminen on mahdollista vain sen takia, koska Solidworks erottaa erilaiset teräsprofiilit ja osaa käsitellä niitä erillisinä kappaleina. Vaikka olisivatkin samassa part-tiedostossa. Käyttäen tätä uutta oppimaan mallinnustekniikkaa sain tuettua tämän rakenteen.

Seuraavaksi mallinsin melkein peilikuvana rakenteen toiselle puolelle tukirungon huoltotasoille. Runko jatkuu oman rakenteeni ohi ja liittyy toisen suunnittelijan tekemään huoltotasoon. Kävin kysymässä pääsuunnittelijalta, että onko nämä huoltotasot jo suunniteltu. Sain niistä 2D-kuvat itselleni. Tässä kohtaa pitää olla tarkkana, että saan omat tasoni liitettyä seuraavaan tasoon. Tarkastelin piirustuksia ja huomasin, että ainakaan näillä mitoilla mitkä minulla on, tasot eivät tule sopimaan toisiinsa. Huomenna selvitän, että missä kohtaa on tapahtunut virhe mitoituksissa.

#### 15.10.2021

Aamulla olin yhteydessä pääsuunnittelijaan. Kysyin, että mitkä mitat ovat nyt oikein, ja mihin korkeuteen huoltotasot pitää suunnitella. Muuttuneet mitat johtuivat muiden laitteiden muutoksista. Näin käy usein. Suunnittelussa laitteet ja

niiden paikat voivat elää ja tieto ei aina välity kaikille projektin suunnittelijoille. Nyt minun pitää hieman laskea rakennettani. Muita muutoksia tulee myös. Huoltotason ei nyt tarvitse olla kalteva vaan huoltotasosta tulee tasainen. Muutamia palkkeja piti lyhentää ja tukipalkkien kulmia muuttaa. Se kävi yllättävän helposti. Oletin, että kun alkaa rakennetta muuttamaan, kokoonpanon matekomennot eivät toimisi. Silloin olisi tullut paljon virheilmoituksia ja osat eivät olisivat pysyneet paikoillaan. Olin kuitenkin käyttänyt mate-komentoja loogisessa järjestyksessä, eikä muutokset aiheuttaneet ongelmia. Sain rakenteen korjattua aamupäivän aikana ja nyt sen saa yhdistettyä seuraavaan huoltotasoon. Koko Teräsrakenteeni on valmis ja nyt seuraavaksi jatkan itse huoltotasojen suunnittelua kantavan rakenteen päälle.

#### Viikkoanalyysi

Viikko piti sisällään hyvin paljon mallintamista, opiskelua ja tiedon hankkimista. Rakenne, jota suunnittelen on minulle uusi. Se vaatii yllättävän paljon tutkimista ja tietoa, että miten tietyt asiat kannattaa toteuttaa. En kuitenkaan ihan hirveästi vielä omaa työkokemusta ja sitä kautta tietotaitoa ei ole vielä kehittynyt määräänsä enempää. En varsinaisesti kaikkiin viime viikon päätteeksi asettamiini tavoitteisiin päässyt, se johtui täysin siitä, etten ihan ollut vielä ymmärtänyt miten Solidworks-suunnittelu kokonaisuudessa toimii. Ensimmäinen tavoite oli, että saan esiteltyä rakennetta ja saada siitä palautetta. Siihen päästiin ja pääsuunnittelijan kanssa käytiin keskustelua. Sain paljon vinkkejä, että miten suunnittelun kanssa pitää edetä.

Kaksi muuta tavoitetta olivat liian aikaisin asetettuja. Olin ajatellut, että teen päärakenteen täysin erillään ja muut osat kiinnitän siihen myöhemmin. Näin se olisi 2D-puolella tehty. Ymmärsin, että 3D- puolella tehdään kaikki kokoonpanon osat valmiiksi, ennen kuin yhtään piirustusta kannattaa tehdä. Tästä samaisesta asiasta johtuen olin jo tuonut osan kiinnitysruuveista ja -muttereista kokoonpanomalliin. Se oli näin jälkeenpäin ajateltuna ihan liian aikaista. Ne vain

kasvattavat pääkokoonpanon mallin kokoa, mikä tekee siitä raskaamman tietokoneelle ja hidastaa Solidworks-ohjelman käyttöä.

Olin ajatellut, että 3D-ohjelmaan siirtyminen olisi ollut paljon helpompaa. Nyt kun työskentelyä sen kanssa on takana vajaat kaksi viikkoa, niin olen huomannut, että paljon haasteita ja opittavaa on. Kaiken sisäistäminen ei tule tapahtumaan pienessä hetkessä. Tämän päiväkirjan kirjoittamisesta on tullut jo rutiini ja onneksi niin. Huomaan, että asioita jää paljon paremmin mieleen, kun niihin palaa työpäivän jälkeen ja kertaan niitä mielessäni tätä kirjoittaessani.

#### Viikko 5

#### 18.10.2021

Viikko alkoi viestien vaihdolla pääsuunnittelijan kanssa. Ne koskivat vielä huoltotasojen kiinnityskohtia. Tarkistin ne vielä kerran ja ne olivat kunnossa. Aloin mallintamaan huoltotasoja. Onneksi kysyin heti alussa, että miten niitä kannattaa aloittaa mallintamaan. Minulle kerrottiin, että tasojen pohjista on valmiit profiilit, jolloin jokaista teräslevyä ei tarvitse yksittäin mallintaa. Kaikki tällaiset automaatiot ja valmiit profiilit ovat erittäin hyviä ja prosessia nopeuttavia ominaisuuksia. Pitää vain tietää niiden olemassa olo ja niitä pitää myös osata käyttää. Nyt osaan taas yhden uuden asian. Aika nopeasti sain huoltotasojen pohjat tehtyä ja sovitettua paikoilleen pääkokoonpanossa. Vielä piti paikoittaa niihin ja huoltotasojen tukirakenteeseen kiinnitysreiät. Sain ne melkein tehtyä, kunnes huomasin, että kaksi rungon palkkia ovat kopioita toisistaan mutta ovat eripäin suhteessa hoitotason pohjaan ja kiinnityskohtiin. Toinen palkki piti siis korvata uudella palkilla. Otin uuden piirustusnumeron muistiin ja pack and gokomennolla tein osasta uuden tiedoston, ja vaihdoin sen piirustusnumeron tallennuksen jälkeen. Sitten korvasin palkin ja sain reiät oikeisiin kohtiin. Tätä ennen oli pieni ongelma mate-komentojen kanssa, kun ne menivät vähän sekaisin tuodessani uuden palkin kuvaan.

Huomenna tarkoitus olisi tehdä huoltotasoihin ritilät ja hahmotella kaiteita paikoilleen.

#### 19.10.2021

Aloitin aamulla huoltotasojen ritilöiden mitoittamisen. Ritilät ovat huoltotason ylin tasainen pinta ja niiden päältä laitteen huoltaminen tapahtuu. Huoltotasoissa on tietyt standardit ja tiukat ohjeet, joita pitää noudattaa. Yleisesti jokaiseen projektiin, on erillinen huoltotasojen ohjepiirustus. Siitä löytyy projekti kohtaiset vaatimukset huoltotasoille. Näitä ohjeita noudattaen mitoitin ritilät.

Sain ritilät tuotua kokoonpanomalliin ja ne sopivat paikoilleen. Seuraavaksi suunnitelmissa oli tehdä kaiteille kiinnitysreiät. Ne vaativat hieman suunnittelua ja laskemista. Ohjepiirustuksissa on määritelty monia mittoja, joiden mukaan ne pitää toteuttaa. Tein reiät Hole wizard-työkalulla, mutta todennäköisesti niitä joudun hieman myöhemmin muuttamaan. Esimerkiksi en ole vielä mallintanut portaita ja niiden kaiteita. Portaiden kaiteet määrittävät jonkin verran tasojen kaiteita.

Mallinsin myös kiinnitykset huoltotasooni samoihin kohtiin, joista se kiinnitetään toisen suunnittelijan huoltotasoon. Tässä oli hieman pähkäilyä, kun tästä toisesta tasosta oli vain 2D-kuva ja siinäkin siitä oli vain kaksi eri projektiota. Tein 3Dkokoonpanostani 2D-tiedoston, jolloin pääsin sovittamaan tasoja yhteen. Otin tarvittavat mitat ja mallinsin kiinnityskohdan. Sen jälkeen otin taas tästä päivitetystä 3D-kokoonpanosta 2D-kuvan ja katsoin, että tasot sopivat toisiinsa. Tämän kaltaista kuvien sovittelua on vielä paljon edessä tulevien projektien kanssa, koska iso osa datasta on 2D-muodossa.

Keskustelin kollegoideni kanssa loppupäivästä muutamista mallinnusteknisistä asioista. Tulin siihen tulokseen että, todennäköisesti minulla on huomenna aamulla edessä reikien paikoitusta uudelleen.

#### 20.10.2021

Eilinen keskustelu sai minut tarkistamaan, miten olen muutamia reikiä tehnyt. Suunnittelema rakenteeni tällä hetkellä koostuu teräsrungosta ja sen päälle tulevista huoltotasoista. Olin tehnyt rungon ja huoltotasojen kiinnitysreiät niin, että niiden Sketchit olivat sidoksissa toisiinsa. Jos runko ja tasot erotetaan toisistaan, niin toisesta häviää reiät. Solidworks ei silloin enää löydä tarvittavaa yhteyttä. Tämä tietysti on huono tilanne, koska jos avaan yksittäisen osan niin siellä ei ole reikiä tai vaihtoehtoisesti tulee virhe ilmoitus. Aloin siis korjaamaan näitä kiinnitysreikiä ja paikoitin ne mittojen kanssa paikoilleen. Sen jälkeen erotin huoltotasot ja päärungon toisistaan, jotta tällaista ongelmaa ei enää tulisi. Jätin päärungon omaan kokoonpanoonsa ja tein uuden kokoonpanon huoltotasoille.

Huoltotasoista ei enää puutu muuta kuin kaiteet. Ensimmäiseksi katsoin ohjeista, että minkälaisilla mitoilla voin toteuttaa kaiteet. Olin jo aiemmin tehnyt kaiteiden kiinnitysreikiä kuitenkin, sillä ajatuksella, että niitä on sitten helppo muuttaa tarvittaessa. Lähdin niiden mittojen perusteella mallintamaan kaiteita. Kaiteiden mallinnus toimi todella hyvin ja niitä on helppo tehdä. Tuttuun tapaan oikean materiaalin ja profiilin sai valittua valikosta ja niitä sai taivutettua ja trimmailtua oikeisiin mittoihin. Muutamaan kaiteeseen tuli 90 asteen kulma z-suuntaan, jolloin kaiteen piirtäminen ei onnistunut tavallisella 2D-sketchillä. Piti ottaa käyttöön 3Dskecth. Normaalisti sketchit piirretään xy-koordinaatistoon. Tällä komennolla pystyy jatkamaan piirtämistä myös z-suuntaan. AutoCAD LT -ohjelmalla tämä ei olisi onnistunut näin helposti, koska piirtäminen siinä tapahtuu ainoastaan x- ja ysuuntaan. Saatuani kaiteeni ja kiinnikkeet valmiiksi, lähdin sovittelemaan niitä paikoilleen valmiisiin reikiin. Se loppujen lopuksi onnistui kyllä, mutta muutamia mittoja jouduin muuttamaan. Kaiteet osuivat muihin rakenteisiin ja peittivät kiinnitysreikiä. Huomasin, että kaiteiden reikiä ei kannata tehdä valmiiksi. Ne kannattaa tehdä vasta, kun kaiteet ovat valmiit.

Huomenna edessä on viimeiset kaiteet ja todennäköisesti pääsen aloittamaan myös portaita, joista huoltotasolle noustaan.

#### 21.10.2021

Töihin tultuani aloittelin mallintamaan viimeisiä kaiteita. Sain ne valmiiksi kohtuu nopeasti. Olin eilen siis ymmärtänyt hyvin, että miten niiden mallintaminen 3Dsketchin avulla onnistuu. Asettelin viimeiset kaiteet paikoilleen huoltotasojen kokoonpanoon.

Huoltotasoista puuttuu enää portaat. Portaiden suunnittelussa on pieni haaste, joka pitää selvittää ennen kuin voin lähteä mallintamaan niitä. Projektikohtaisissa ohjeissa on annettu portaiden nousukulma ja askelmien välisille siirtymille on annettu raja-arvot, joiden sisällä pitää pysyä. Sen pohjalta määritetään askelmien nousu. Näiden kaikkien arvojen pitää tämän jälkeen täyttää vielä tietty yhtälö. Joskus nämä kaikki tulevat kuin itsestään kokeilemalla ensimmäistä vaihtoehtoa ja joskus taas pitää pähkäillä enemmän. Näitä minun piti hieman laskea, ennen kuin sain kaikki numerot täsmäämään toisiinsa. Laskutoimitusten jälkeen siirryin mallintamaan portaiden osia. Mallinsin ensimmäisenä askelman ja sitten siirryin mallintamaan sivulevyä. Sivulevyt tehdään taittelemalla teräslevyä ja näiden levyjen mallintamiseen löytyy työkalut Solidworks-ohjelman Weldmentsvälilehdeltä. Mallintamisen aikani minun piti leikata taitetusta levystä pois palasia. En ollut ennen tehnyt niin ja huomasin, että taitetun levyn leikkaaminen ei tapahdu niin kuin olin ajatellut. Tästä leikkauksesta ei tullut suora levyn taitoskohdassa vaan se pyöristyi hieman. Cut-extrude -komennossa on sellainen valinta, kuin Normal cut. Se piti valita, jotta leikkauksesta tulee suora koko matkalta.

Pääsuunnittelija kävi myös vilkaisemassa työtäni, ja keskustelimme Solidworksohjelmasta ja esittelin ohjelmaa hänelle. Esimerkkinä käytin juuri huoltotasojen kaiteiden mallintamista, joka tapahtuu kätevästi Solidworks-ohjelmalla

Huomenna olen poissa töistä.

Viikkoanalyysi

Viikko kului pitkälti huoltotasojen parissa. Sain ne melkein kokonaisuudessaan mallinnettua. Ainoastaan portaat ovat vielä kesken. Aktiviteetti on edennyt mielestäni ihan hyvää tahtia verrattuna siihen, että melkein kaikki on uutta ohjelmistopuolella. Itse mallintaminen alkaa jo olemaan sujuvaa. Komennot alkavat löytyä ja niiden käyttäminen onnistuu. PDM-järjestelmään osien tallentaminen ja nimeäminen alkaa hahmottumaan eikä sitä tarvitse enää hirveästi miettiä.

Pidän todella paljon siitä, että näen "fyysisen" mallin näytöllä, enkä vain viivoja 2D-kuvissa. Olen matkan varrella huomannut jo todella monta epäkohtaa rakenteissa, mitä en välttämättä olisi niin nopeasti huomannut 2D-kuvista.

Ensiviikon aikana toivoisin saavani 3D-mallit kokonaan valmiiksi.

Viikko 6

25.10.2021

Aloitin aamulla heti mallintamaan portaita, siitä mihin olin perjantain jäänyt. Sain ne valmiiksi ennen lounasta. Sovittaessani niitä paikoilleen pääkokoonpanossa huomasin, että ne eivät sovi paikoilleen. Huomasin, että olin mallintanut yhden osan liian paksusta materiaalista. Sen korjaaminen onnistui helposti ja sain portaat sopimaan. Nyt teräsrakenne ja huoltotasot ovat valmiita. Vielä pitäisi mallintaa laitteelle, jota teräsrakenne kannattelee, kiinnitysrakenne. Tähän tarvittavat osat ovat vakio-osia ja niiden pitäisi löytyä kirjastosta erilaisina konfiguraatioina.

Näitä osia ei kuitenkaan siellä vielä ollut niin lähdin selvittelemään asiaa, että miten nyt toimitaan. Selvisi, että kyseiset osat olivat mallinnettu, mutta ne eivät teknisistä syistä johtuen vielä olleet kirjastossa. Saan näiden osien mallit jossain kohtaa yksittäisinä tiedostoina, jotta voin liittää ne sitten pääkokoonpanoon. Yksi osa minun kuitenkin piti mallintaa. Täytyy vielä kysyä, että tuleeko siitä kirjastoosa, jota muutkin voi sitten myöhemmin käyttää vai jääkö se vain tähän

yksittäiseen aktiviteettiin. Sain mallinnettua tämän osan ja hain sille oman nimikkeensä, jotta ERP-järjestelmä tunnistaa sen oikeaksi komponentiksi.

Huomenna mallinnan loput kiinnitysrakenteesta ja asetan ne paikoilleen pääkokoonpanoon.

#### 26.10.2021

Jatkoin kiinnityskehitysten mallintamista. Sain yhdeltä Solidworks:in pääkäyttäjältä nämä minulta puuttuvien osien mallit. Seuraavaksi mallinsin muutamia tarvittavia teräsosia ja tein osakokoonpanon kiinnityskehyksestä. Liitin sen pääkokoonpanoon. Pääkokoonpanosta ei puutu enää, kuin laite, jota teräsrakenne kannattelee. Laite ostetaan muualta, joten sitä minä en suunnittele. Minulla on laitteesta 3D-malli. Seuraavaksi pitäisi saada se paikoilleen pääkokoonpanoon.

Yrittäessäni asetella laitetta paikoilleen huomasin, että käyttämäni matekomennot eivät ole Solidworks-ohjelman mielestä toimivia. Ohjelma ei oikein osaa liittää pyöreitä osia toisiinsa mate-komennoilla. Käytin monia eri mateyhdistelmiä yrittäessäni sovittaa laitetta pääkokoonpanoon, mutta en saanut sitä paikoilleen. Kysyn huomenna vielä kollegaltani apua ja, että onko se edes mahdollista saada pyöreitä pintoja järkevästi liitettyä toisiinsa. Jos ei ole niin tuon laitteen AutoCAD LT -ohjelmalla 2D-piirustukseen. Se ei varsinaisesti muuttaisi suunnitteluprosessia millään tavalla, koska asiakkaalle menevät piirustukset pitää kuitenkin tehdä AutoCAD LT -ohjelmalla. Tämä johtuu siitä, että Solidworksohjelman piirustus puolella ei pysty tuomaan kaikkea tarvittavaa informaatiota asennuspiirustuksiin.

#### 27.10.2021

Heti ensimmäiseksi aamulla menin kysymään neuvoa, että miten kaarevat pinnat kannattaa lukita toisiinsa mate-komennoilla. Solidworks ei vieläkään antanut yhdistää kahta eri kaarevaa pintaa tangentiaalisesti, niin että rakenne toimisi oikein. Sain ohjeeksi, että osat pitää liittää toisiinsa kaarevien pintojen

keskiakselien avulla. Silloin kiinnityslenkit eivät koske toisiinsa, mutta pysyvät oikeilla paikoillaan. Eilen yritin monella eri mate-komentojen yhdistelmällä saada rakenteen lukittua, mutta nyt se onnistui ainoastaan coincident- ja symmetrickomennoilla.

Seuraavaksi aloin tuomaan loppuja kiinnitysruuveja ja muttereita rakenteeseen. Yksittäisiä kiinnityskomponentteja tässä on useampi sata joten se on aikaa vievää työtä. Nämä komponentit löytyivät kirjastosta, mutta piti lukita paikoilleen useamman mate-komennon kanssa. Kun yhden ruuvikokoonpanon on lukinnut kiinnitysreikään, sen pystyy monistamaan saman reikäsarjan reikiin käyttämällä pattern driven Component pattern -komentoa. Sain siis monistettua yhden ruuvikokoonpanon neljään reikään kerrallaan. Se nopeutti toimintaa, mutta en siltikään ehtinyt laittaa kaikkia kiinnityskomponentteja paikoilleen. Huomenna laitan loput paikolleen ja alan tutustumaan, että miten tietoja siirretään ERPjärjestelmään.

#### 28.10.2021

Aamulla laitoin loput kiinnityskomponentit paikoilleen. Sen jälkeen mietin vielä, että miten kiinnitän koko teräsrakenteen lattiapintaan kiinni. Lattia on betonia. Tulin siihen tulokseen, että kiinnitän jalat kiila-ankkureilla. Valitsin sopivan kokoiset ankkurit ja mallinsin niille oikeankokoisen kiinnityslevyn. Korvasin vanhat jalkojen kiinnityslevyt replace component -komennolla ja tallensin mallin. Tallennuksen jälkeen osa mateista alkoivat antamaan virheilmoituksia, mikä oli hyvin outoa koska mikään niistä ei viitannut näihin uusin kiinnityslevyihin.

Virheilmoituksia oli useampi kymmenen ja aloin tutkia, että mistä virhe johtuu. Tämä on ensimmäinen kerta, kun kohtaan näin paljon virheilmoituksia samaan aikaan. Selvitin missä virheellinen mate-komento sijaitsee. Se liittyi aiemmin mainitsemiini kaarevien pintojen mate-komentoihin. Asettelin mate-komennot uudestaan ja sain mielestäni virheen korjattua. Malli toimi hyvin eikä virheilmoituksia tullut. Tallensin mallin. Yllätyksekseni samat virheilmoitukset tulivat takaisin, koskien näitä juuri uudelleen asettamiani mate-komentoja. Tulin

siihen tulokseen, että poistan ne kaikki ja naputtelen ne uudelleen paikoilleen. Tässä meni jonkin aikaa. Kiinnitysruuveista johtuen malli oli käynyt jo todella raskaaksi ja tietokoneen tehot olivat koetuksella. Ruudun päivitys ei tapahtunut enää niin kauhean nopeasti. Sain vinkin tehdä kokoonpanosta light-konfiguraatio, josta piilotetaan kiinnityskomponentit, jolloin mallin toimii nopeammin. Olin laittanut matet uudelleen paikoilleen valitsemalla kaarevien pintojen keskiakseleita, niin kuin minua oli neuvottu. Sain mallin mielestäni valmiiksi ja oli aika tallentaa. Jännityksellä odotin, että joko se nyt olisi toimiva. Ei ollut, virheilmoitukset tulivat taas ruudulle. Menin Solidworksin pääkäyttäjän puheille ja aloimme yhdessä katsoa mallia ja etsimään vikaa mate-komennoista. Löysimme mahdollisesti virheellisen mate-komennot, mutta emme ehtineet sitä korjaamaan tänään.

#### 29.10.2021

Aamulla tein ensimmäiseksi kevennetyn konfiguraation teräsrakenteesta. Poistin konfiguraatiosta kiinnityskomponentit. Malli keveni huomattavasti ja sen käsittely oli sulavampaa tietokoneen näytöllä.

Tämän jälkeen jatkoimme pääkäyttäjän kanssa eilisen ongelman ratkaisemista. Solidworks-ohjelmassa pienen ongelman tai virhetilanteen pystyy korjaamaan. Jos ongelma on tarpeeksi suuri tai niitä on monta, niin korjaamista helpompaa on poistaa kaikki vialliset piirteet ja mate-komennot. Poistimme siis kaikki vanhat mate-komennot ja aloitimme ihan alusta.

Suurin ongelma tässä oli itse Solidworks ja sen toiminta. Joissakin tilanteissa, kokoonpanossa olevien osien pitää päästä liikkumaan. Sellaisia osia tai osakokoonpanoja on esimerkiksi ruuvikokoonpanot, joissa mutteri pääsee liikkumaan ruuvin kierteitä pitkin. Minulla oli kokoonpanossa tälläinen komponentti, jonka piti päästää liikkumaan eli osan piti olla flexible-tilassa. Tämä flexible ominaisuus taas aiheuttaa ongelmia. Välillä ilman mitään syytä osa saattaa jumittua tai liikkua johonkin suuntaa ilman mitään järkevää selitystä tai rajoitusta. Mitä suurempi käsittelyssä oleva kokoonpano on, sitä hitaampi mallista

tulee. Tällöin kaikki toiminnot tapahtuvat viiveellä. Siihen yhtälöön, kun lisätään epänormaalisti toimiva osa, niin tilanteen ratkaiseminen on hyvin haastavaa. Flexible osan jumittuessa uusien mate-komentojen käyttäminen ei onnistu vaikka, osassa ei olisi mitään rajoitteita mitkä estäisivät mate-komennon käytön. Ratkaisu oli lopulta se, että vaihdoimme kaarevien pintojen keskiakseleiden välillä olevat coincident mate-komennot pisteisiin. Olimme paikoittaneet tässä välissä pisteet molempien kiinnityslenkkien keskikohtiin. Tämän jälkeen raahasimme hiirellä flexible osan niin lähelle oikeaa paikkaa kuin mahdollista. Sen jälkeen toivoimme, että osa paikoittuu omalle paikalleen mate-komentoa käyttäessä ja niin nyt myös tapahtui osittain. Osa osista meni kuitenkin z-akselin suuntaisesti, vaikka niiden on tarkoitus olla x-akselin suuntaisesti. En tiedä, että miksi niin tapahtui. Käyttämällä Parallel mate-komentoa osan sai kuitenkin oikein päin.

Solidworks on joissain asioissa hyvin epälooginen. Kaikkea näytöllä tapahtuvaa ei aina pysty selittämään millään järkevällä perustelulla. Myöskin jotkin asiat pitää vain tietää, että miksi näin tapahtuu. Esimerkiksi tietyissä tilanteissa pitää käyttää mate-komentoa kahden pisteen välillä, kun taas joskus akseleiden välillä. Tässä tilanteessa se oikea vaihtoehto oli pisteiden välillä. Akseleiden välillä lopputulos olisi ollut sama periaatteen tasolla, mutta käytännössä se ei tällä kertaa toiminut.

Iltapäivällä pääsin viimeistelemään kokoonpanoa ja kokeilin ensimmäistä kertaa materiaalitietojen siirtämistä ERP-järjestelmään. Huomasin, etten ollut järjestänyt pääkokoonpanossa olevia komponentteja oikeaan järjestykseen. Osat pitävät olla tietyssä järjestyksessä, jotta ne tulevat oikein osaluetteloon. En ehtinyt kaikkien komponenttien järjestystä muuttamaan. Jatkan niistä sitten ensiviikolla.

#### Viikkoanalyysi

Loppuviikko oli hyvin haastava ja sisälsi paljon ongelmia. Niiden korjaamiseen meni todella paljon aikaa, joten suunnittelu ei kauheasti edennyt. Sain kuitenkin huoltotasot valmiiksi ja kolmannelta osapuolelta tulevan laitteen kiinnitettyä rakenteeseeni. Olen jo pitkään ajatellut, että kohta pääsen tekemään piirustuksia. Niin pitkälle en kuitenkaan ole vielä päässyt, vaan monesti on löytynyt jotain korjattavaa tai lisättävää.

Solidworks on ihan toimiva ohjelma ja sitä on yleensä mukava käyttää. Siinä on kuitenkin myös jonkin verran ongelmia. Jotkin niistä ovat isompia ja jotkin taas pienempiä. Esimerkiksi juuri viikolla läpi käymäni mate-komentojen ja flexibletilassa olevien osien yhdistäminen ei aina toimi. Saadakseen ne toimimaan tarvitaan juuri oikeat mate-komennot oikeassa järjestyksessä. On myös tilanteita, että kaikki on oikein, mutta virheilmoituksia tulee silti. Ohjelma muuttuu myös myös todella hitaaksi, kun 3D-mallin koko alkaa kasvamaan. Se alkaa olemaan suunnittelun loppuvaiheessa hyvin raivostuttavaa. Mallin käsittely on hyvin vaivalloista ja se tekee joidenkin pienten yksityiskohtien muokkaamisen tai luomisen haastavaksi.

Hyvä juttu on, että kohtasin näitä ongelmia heti ensimmäisen työni parissa. Saan silloin realistisemman kuvan ohjelman toiminnasta suunnittelukäytössä. Opiskelujen aikana, kun harjoittelimme ohjelman käyttöä, ei tällaisia ongelmia ikinä ollut. Syitä tähän on monia, mutta esimerkiksi flexible-tilassa olevia osia en ollut ikinä käyttänyt missään kokoonpanossa. Myöskään 3D-mallit eivät ikinä olleet näin suuria. Ruudunpäivitys ja mallin käsittely oli aina sulavaa.

Ensiviikolle en nyt anna tarkempia tavoitteita. Pääsuunnittelija oli syyslomalla tämän viikon, niin en päässyt keskustelemaan hänen kanssaan. Yritän saada hänet kiinni maanantaina. Sitten tiedän miten lähden etenemään seuraavaksi.

Viikko 7

#### 1.11.2021

Aloitin aamun vaihtamalla osien järjestystä Solidworks-ohjelman piirrepuussa. Näin saan ne tulemaan oikein osaluetteloon. Huomasin tätä tehdessä myös muutamia pieniä juttua pääkokoonpanosta, jotka pitää korjata. Tekemäni portaat olivat hieman liian pitkät ja niitä piti lyhentää. Portaista myös puuttui kiinnityskomponentteja.

Tämän jälkeen soitin pääsuunnittelijalle ja sain lisäohjeita. Kokoonpanoon pitää vielä tehdä yksi uusi osa ja sille kiinnitykset päärungosta. Aloin hahmottelemaan tätä osaa. Tälläistä osaa en ole ikinä ennen tehnyt Solidworks-ohjelmalla. Minulla kesti todella kauan ennen, kuin sain ajatuksesta kiinni. Osa valmistetaan teräslevyistä ja siinä on vinoja pintoja moneen eri suuntaan. Tällainen osa on paljon helpompi tehdä 3D-mallina, kuin 2D-piirustuksena. Sain vähän mallinnettua osaa, mutta siinä riittää vielä paljon tekemistä huomenna.

#### 2.11.2021

Jatkoin tämän uuden osan mallintamista. Huomasin heti, että olin tehnyt eilen mallintaessani Sketchit väärinpäin. Poistin kaikki eilen tekemäni piirteet mallista ja aloitin alusta. Osaa mallinnettaessa minun piti tehdä kolme uutta aputasoa, koska levyt olivat vinossa ja niiden pinnat eri tasoissa toisiinsa nähden. Levyjen luomiseen käytin ensimmäistä kertaa Lofted bend-työkalua. Samankaltaisia osia tulen tekemään tulevaisuudessa hyvin paljon. Oli siis hyvä, että pääsin heti tekemään tämän osan. Esittelin 3D-mallin uudesta osasta pääsuunnittelijalle ja pohdimme sille kiinnitysratkaisua. Tulimme siihen tulokseen, että otan osalle tuen pääteräsrakenteesta ja huoltotasojen kannatinrakenteesta. Huoltotason kannatinrakenteesta sain lisätuet, kun muokkasin yhtä tukipalkkia lisäämällä siihen kaksi lyhyttä palkkia. Nämä lyhyet palkit tulevat kiinni uuteen osaan. Osa tarvitsi tuet myös toiselle puolelle ja niitä varten minun piti mallintaa pääteräsrakenteeseen yksi kokonaan uusi poikittainen tukipalkki. Palkin mallintaminen oli hyvää kertausta teräsprofiilien ja weldments-työkalujen käyttöön. Toin palkin pääkokoonpanoon ja se sopi ensimmäisellä yrittämällä oikein paikoilleen. Lisäsin myös tarvittavat kiinnityskomponentit.

Tarkastelimme taas mallia pääsuunnittelijan kanssa. Huomasimme, että malliin pitää lisätä yksi suojalevy. Ilman suojalevyä huoltotasoilla liikkuminen olisi vaarallista teräsrakenteesta roikkuvan laitteen ollessa käynnissä. Hän sanoi myös, ettei tälläistä varmaan olisi ikinä huomannut 2D-piirustuksesta. Tuo on yksi selkeä 3D-mallin hyöty. Sitä pystyy pyörittelemään ja katsomaan mallia eri kulmista, jolloin mittoja ja yksityiskohtia pystyy tutkimaan helpommin.

Huomenna pääsen vihdoin aloittamaan piirustusten luomisen. Ensin pitkää kuitenkin päivittää materiaalitiedot ERP-järjestelmään, koska 3D-malliin on tullut muutoksia.

#### 3.11.2021

Ensimmäiseksi aamulla päivitin muuttuneet materiaalitiedot ERP-järjestelmään. Se piti tehdä muutamaan otteeseen, koska kaikki komponentit eivät tulleet oikeassa järjestyksessä ERP-järjestelmään. Komponenteille on määritelty tietty järjestys, jossa niiden pitäisi olla. Olisi hienoa, että se ne menisivät oikeaan järjestykseen automaattisesti. Tässä rakenteessa on erilaisia komponentteja vajaa 2000 kappaletta. Nyt rakenteen siirtäminen tapahtuu ajallisesti aika nopeasti. Komponentteja voi olla paljon enemmän isommissa 3D-malleissa ja tiedon siirtäminen voi silloin kestää todella kauan. 3D-mallin ollessa iso komponenttien järjestely ja tietojen siirtäminen uudelleen voi viedä useamman tunnin työpäivästä.

Materiaalitiedot olivat nyt oikein ERP-järjestelmässä. Nyt pääsin aloittamaan 2Dpiirustusten tekoa. Solidworks-ohjelman piirustuspuolella projektioiden luominen tapahtuu helposti ja ne saa siirrettyä arkille todella nopeasti. Sitten piti vain laittaa tarvittavat mitat ja hitsausmerkit paikoilleen, jotta kappaleen pystyy valmistamaan niiden perusteella. Nyt kun kyseessä on kantava teräsrakenne valmistuksessa pitää ottaa tiettyjä asioita huomioon. Esimerkiksi hitsisaumojen pitää olla tietynlaiset ja pitää tuoda tarvittavat informaatiot standardeista piirustuksiin. Nämä informaatiot ovat dwg muodossa ja ne löytyvät AutoCAD LT -ohjelman kirjastosta. Ne piti kopioida AutoCAD LT -ohjelmasta ja liittää Solidworksohjelman piirustus arkille. Kopiointi ja liittäminen ei näiden kahden ohjelman välillä toimi kauhean hyvin. Joskus se on kuulemma onnistunutkin melko hyvin, mutta viimeisimmän Solidworks-ohjelman päivityksen jälkeen se ei ole enää toiminut.

Sain liitettyä informaatiotaulun Solidworks-ohjelman piirustusarkille, mutta se oli väärän kokoinen. Se myös paikoittui hyvin kauas arkista ja se piti etsiä näytöltä. Skaalasin informaatiotaulun oikeaan kokoon ja liitin sen uudelleen. Etsin sen näytöltä ja siirsin sen oikeaan paikkaan. Seuraavaksi piti tarkistaa, että taulu toimii oikein. Piirustuksen kieltä vaihtaessa taulun sisältämien informaatio tekstien pitäisi kääntyä valitulle kielelle. Ne kääntyivät oikein.

Sain tehtyä tänään muutamia piirustuksia, kun samalla opettelin Solidworksohjelman piirustus työkalujen käyttöä. Rakenteeni vaatii kymmeniä piirustuksia, niin näissä riittää työtä vielä.

#### 4.11.2021

Aamulla jatkoin piirustusten tekoa. Solidworks-ohjelmalla suunnitellessa useasti pienestäkin osista tehdään omat piirustuksensa. Yhdessä piirustuksessa ei siis ole niin paljoa mitoitettavaa, kuin AutoCAD LT -ohjelmalla tehdyissä piirustuksissa. Tälläiset yhden kappaleen yksinkertaiset piirustukset tulevat todella nopeasti valmiiksi. Sen jälkeen ne tallennetaan SWPDM-järjestelmään. Sieltä ne sitten siirretään toiseen PDM-järjestelmään, kun kaikki piirustukset ovat valmiita.

Solidworks-ohjelman piirustuspuolella on hyviä työkaluja jotka nopeuttavat työskentelyä. Esimerkiksi Hole call out -työkalu antaa kaikkien saman reikäsarjan reikien mitat yhdellä klikkauksella. Leikkauskuvat ja yksityiskohdat syntyvät myös helposti niihin tarkoitettujen työkalujen kanssa. Suosikki ominaisuuteni on osanumeropallojen automatiikka. Osanumero-työkalun ollessa käytössä riittää, kun klikkaa jotakin osaa ja ohjelma antaa automaattisesti sille oman osanumeron. Nämä kaikki työkalut vähentävät virheitä ja nopeuttavat työskentelyä.

Huonoa piirustuspuolella on se, että se on paikoitellen hidas. Arkin käsittely on haastavampaa ja virhepainalluksia tulee todella paljon. Viivoja mitoittaessa virhepainalluksia tulee todella paljon. Ohjelma ei aina ymmärrä, että mitä viivaa yrittää valita.

#### 5.11.2021

Päivä oli samankaltainen, kuin eilen. Tein piirustuksia aamusta lähtien. Tein yhden piirustuksen jossa oli 10 eri osaa. Osia ei siis ollut kovin montaa, mutta jo tuo määrä alkoi tehdä piirustuksesta sen verran ison, että ohjelma alkoi tökkimään.

Tärkein uusi asia tänään oli mitoitustyökalu Hole table. Yhdessä osassa minulla oli 30 reikää. Ne pystyi kaikki määrittelemään Hole table-työkalulla kerralla. Valitaan kappaleen kulma työkalun origoksi. Sitten valitaan kappale jossa reiät ovat. Tämän jälkeen työkalu luo koordinaatiston. Koordinaatistossa kerrotaan jokaisen reiän paikka erillisessä koordinaatisto taulussa, jonka työkalu tekee arkille.

Yksi erittäin huono asia Solidworks-ohjelmassa on sen kyky käsitellä teräslevyjen levityskuvia piirustuspuolella. Ohjelma ei tunnista samaksi osaksi projektioita, joissa teräslevy on lopullisessa muodossa ja levyn levityskuvaa. Osanumeropallot eivät toimi oikein, koska Solidworks-ohjelman mielestä levityskuva on joku ihan muu kappale mikä ei liity koko piirustukseen. Tähän on muutama ratkaisu. Joko tekee levityskuvasta erillisen piirustuksen, jossa on vain levityskuva tai kiertää Solidworks-ohjelman automatiikkaa osanumeropallojen luonnissa. Toteutin jälkimmäisen vaihtoehdon. Loin uuden osanumeropallon arkin ulkopuolelle ja yhdistin sen reattach-valinnalla taitellun levyn projektioon. Näin sain osanumeropallon, jossa oli oikea numero. Sen jälkeen siirsin pallon lähelle levityskuvaa. Valitsin Multi-jog Leader-työkalun, jolla sain vedettyä levityskuvasta nuolen osanumero palloon.

Nyt olen kohdannut muutamia perinteisimpiä ongelmia, joita piirustuspuolella ilmenee yrityksemme suunnitteluprosessin aikana. Tämän suunnittelutyö tulee kestämään vielä muutamia päiviä, koska piirustuksia pitää tehdä vielä monia. Piirustusten jälkeen pitää vielä siirtää ne oikein PDM-järjestelmään ja saada materiaali tiedot oikein ERP-järjestelmään.

### <span id="page-48-0"></span>**4 Pohdinta**

Raportoinnin lopettamisen jälkeen vielä viimeistelin piirustuksia muutaman päivän. Sain ne valmiiksi, ja siirsin ne prosessissa eteenpäin. Suunnittelun tavoite siis saavutettiin, koska tavoitteena olivat valmiit tekniset piirustukset. Uuden suunnitteluohjelman opettelu ja sen kanssa tehty ensimmäinen työ tarjosi paljon haasteita ja toisaalta myös paljon onnistumisen tunteita. Ajallisesti tähän aktiviteettiin meni enemmän aikaa verrattuna vanhaan suunnittelunopeuteen AutoCAD LT -ohjelmalla. Tämä johtui siitä, että suurin osa asioista ohjelmistopuolella olivat uusia.

Huomasin työn edetessä, että suunnittelun Solidworks-ohjelman kanssa voi jakaa kolmeen eri osa-alueeseen, jotka pitää kaikki hallita, jotta työskentely on tehokasta. Ne ovat 3D-mallintaminen, 2D-piirustusten luonti ja tiedon käsittely ja siirtäminen eri järjestelmien välillä. 3D-mallintaminen oli mielestäni helpoin näistä, ja kappaleiden mallintaminen alkoi onnistumaan loppuakohden oikein hyvin. 2D-piirustusten tekemisestä minulla on jo kokemusta AutoCAD LT ohjelman parista ja pääperiaatteiltaan se on selkää. Solidworks-ohjelman piirustuspuoli ei toimi läheskään niin sulavasti, kuin AutoCAD LT. Piirustusten tekemiseen minun pitää vielä kiinnittää huomiota, jotta pystyn niitä tuottamaan tehokkaammin. Kolmantena osan prosessia oli tiedon käsittely ja siirtäminen eri järjestelmien välillä. Solidworks ja Solidworks PDM-järjestelmän välillä tiedostot olivat kokoajan järjestyksessä ja olin tietoinen, että missä käsittelyssä olevat tiedostot ovat ja esimerkiksi olivatko ne minulle check out -tilassa varattuna. Tein kuitenkin suunnittelun loppupuolella sen virheen, että siirsin dataa yrityksen toiseen PDM-järjestelmään liian aikaisin. Minun piti tämän jälkeen vielä muutaman kerran palata muuttamaan joitakin piirustuksia. Silloin menin muutaman kerran sekaisin siitä, että missä tieto sijaitsee ja pystynkö sitä nyt muokkaamaan niin, että muutoksen päivittyvät jokaiseen paikkaan ja järjestelmään johon olin ajatellut. Tämänkin asiana varmasti opin tulevaisuudessa, jotta en käytä turhaa aikaa tiedostojen ylimääräiseen siirtelyyn.

Odotin todella paljon Solidworks-koulutuksen alkua. Minulla oli opiskelun pohjalta jäänyt tietty kuva ohjelmasta ja sen toiminnasta. Nyt se kuva on kuitenkin jonkin verran muuttunut. Ohjelman visuaalisuus ja 3D-mallit kappaleista vakuuttivat minut, kun ensimmäisiä kertoja ohjelmalla ammattikorkeakoulun kursseilla mallinsin. Nykyisessä työssäni pienten kappaleiden mallintaminen on hyvin pienessä roolissa ja suurempi paino on kokoonpanojen tekemisessä. Isommat kokoonpanot eivät ole Solidworks-ohjelman vahvuus, 3D-mallit kasvavat todella nopeasti niin suuriksi, että ohjelma käyttö on hidasta. Hidas toimivuus taas johtaa useisiin virhepainalluksiin. Tämän huomaa esimerkiksi silloin, kun tuo isoon kokoonpanoon uutta osaa. Mate-komentojen käyttö on silloin hyvin haastavaa ja monesti tulee painettua väärää valintaa. Ohjelma on myös hyvin herkkä kaatumaan, jolloin tallentamattomat muutokset häviävät. Ennätys ohjelman kaatumisessa minulla taisi olla viisi kertaa yhden työpäivän aikana. Piirustuspuolella on myöskin muutamia juttuja, joita pitää osata käyttää niin, kuin ohjelma haluaa, eikä niin kuin ajattelisi sen itse toimivan. Esimerkiksi mitoittaessa kappaletta, joskus nurkkapisteen painaminen ei tuota haluttua valintaa vaan pitää painaa nurkkapisteen vierestä.

Ohjelmassa on myöskin hyviä asioita. Esimerkiksi 3D-malli, johon koko ohjelman käyttö perustuu on mahtava. Se helpottaa suunnittelijan työtä todella paljon. 3Dmalli varmistaa sen, että yksittäiset osat sopivat varmasti toisiinsa. Minulle se on luonut hyvin paljon itseluottamusta, kun voin olla varma, että osat sopivat toisiinsa. Silloin myös tiedän, että 3D-mallin pohjalta ohjelman luoma piirustus on oikein. Osien muokattavuus on tehty myös helpoksi ja ne päivittyvät reaaliajassa muutoksen jälkeen. Uskoisin, että 3D-pohjainen suunnittelu vähentää yksinkertaisia virheitä suunnittelutyössä.

Suunnittelun pääpaino tulevaisuudessa on 3D-maailmassa. En kuitenkaan usko, että 2D-ohjelmat eivät välttämättä poistu ikinä käytöstä. Jotkin asiat on paljon yksinkertaisempaa toteuttaa 2D-kuvilla, kuin 3D-malleilla. Tämän raportointi jakson perusteella yksittäisten laitteiden suunnittelussa ollaan päästy siihen pisteeseen, että idean tasolla 3D-pohjainen suunnittelu parantaa prosessia.

Solidworks ei ohjelmana kuitenkaan vielä pysty tarjoamaan sitä kaikkea, mitä tarvittaisiin absoluuttisen tehokkaaseen laitesuunnitteluun.

# <span id="page-51-0"></span>**Lähteet**

Autodesk Inc. 2021. Corporate info. Viitattu 9.11.2021 https://www.autodesk.com/company/newsroom/corporate-info

CadWorks Oy. Solidworks PDM

Viitattu 17.11.2021

https://cadworks.fi/en/products/solidworks-pdm

Dassault Systems, P.2015. Introducing Solidworks, 11.

Viitattu 10.11.2021

https://my.solidworks.com/solidworks/guide/SOLIDWORKS\_Introduction\_EN.pd f

Dassault Systems 2021. Company information

Viitattu 10.11.2021

https://www.solidworks.com/sw/183\_ENU\_HTML.htm#\_ga=2.132909198.12458 87975.1637246404-8560e590-1adc-11ec-9a46-7536704670ee

Levanen. Luentomateriaali Turun ammattikorkeakoulu, Tuotteen elikaanren hallinta, 10-14.

Viitattu 16.11.2021

https://optima.turkuamk.fi/learning/id19/bin/doc\_show?id=1156517

Pere, P.2012. Koneenpiirustus 1&2, 1-1–1-2, 2-18–2-19. Espoo: Kirpe Oy.

PIMVendors.com B.V. What is Product Data Management (PDM)? Viitattu 17.11.2021.

https://www.pimvendors.com/articles/advantages-of-PDM

PLM Group Suomi Oy. PDM – kolme erittäin tärkeää kirjainta. Miksi?

Viitattu 16.11.2021

https://plmgroup.fi/pdm-kolme-erittain-tarkeaa-kirjainta-miksi/

Taimer Oy. 4.12.2018. Mikä on ERP? Kuinka ERP toimii? Aloittelijan opas.

Viitattu 14.11.2021

https://taimer.com/fi/toiminnanohjaus-erp/mika-on-erp-kuinka-erp-toimii/